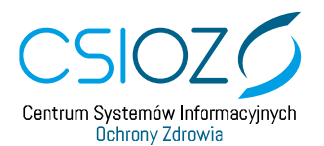

# **PODRĘCZNIK UŻYTKOWNIKA SYSTEMU MONITOROWANIA KSZTAŁCENIA PRACOWNIKÓW MEDYCZNYCH**

# **WNIOSEK O NADANIE UPRAWNIEŃ LEKARZ, LEKARZ DENTYSTA**

**ROLA: LEKARZ / LEKARZ DENTYSTA**

**2020.04.17**

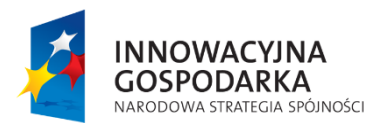

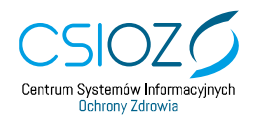

Unia Europejska Europejski Fundusz Rozwoju Regionalnego

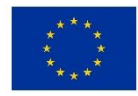

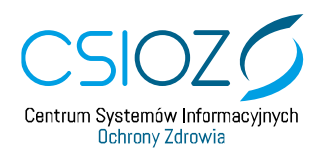

System Monitorowania Kształcenia

### Spis treści

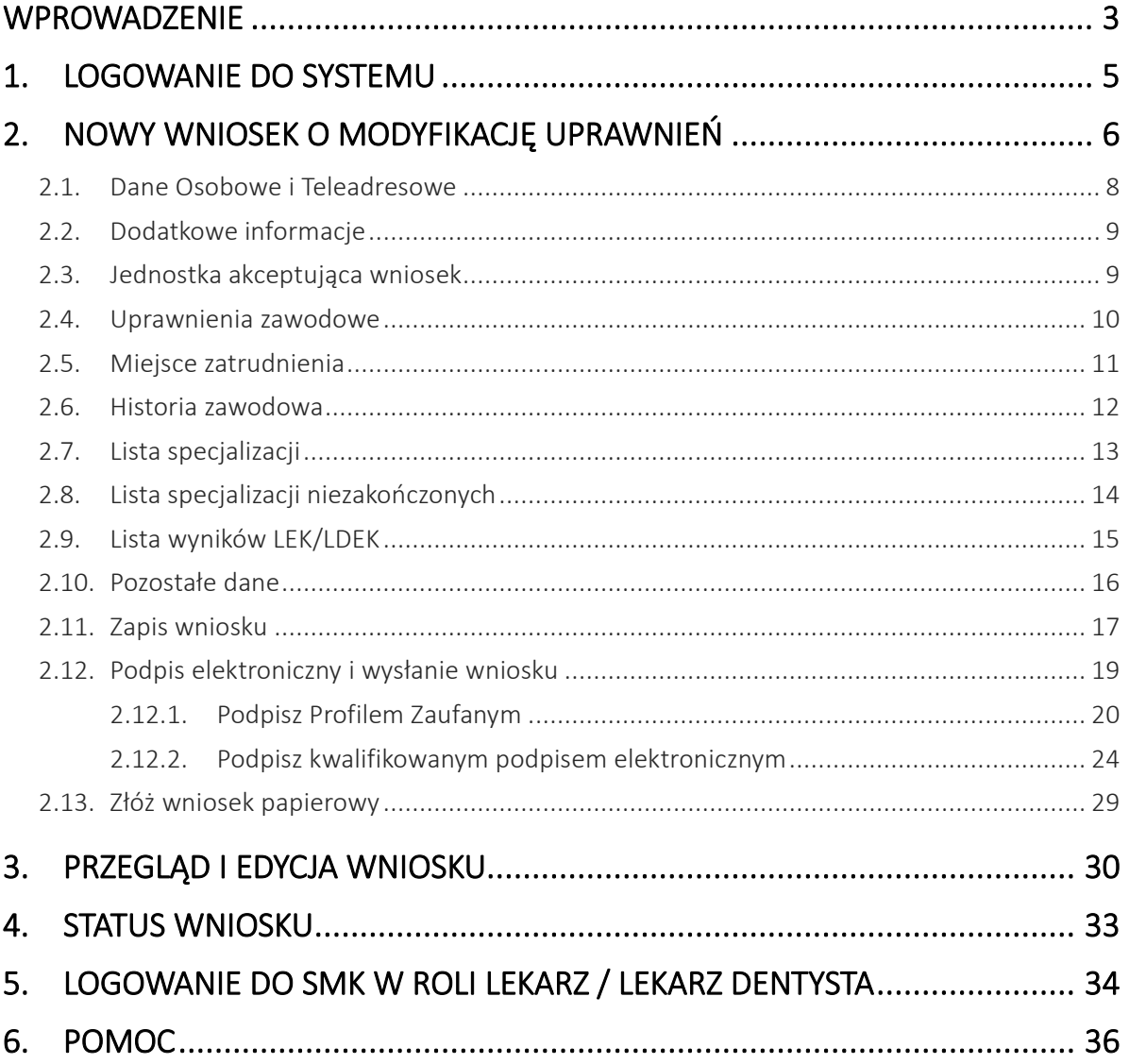

<span id="page-1-0"></span>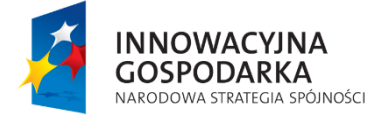

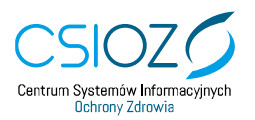

Unia Europejska Europejski Fundusz Rozwoju Regionalnego

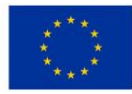

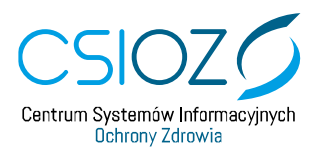

#### **Wprowadzenie**

Instrukcja opisuje sposób, w jaki użytkownik wnioskuje o nadanie uprawnień roli **'Lekarz'** lub **'Lekarz dentysta'** w **Systemie Monitorowania Kształcenia Pracowników Medycznych**, zwanego w dalszej części instrukcji: **SMK** lub **System**. Wszelkie inne mechanizmy oraz jego funkcje, dostępne dla użytkowników Systemu w innych rolach, są opisane w instrukcjach właściwych dla tych ról.

Opisywana funkcjonalność oraz jej obsługa jest właściwa dla użytkowników zarejestrowanych i zalogowanych w SMK z **Rolą Zerową**. Przed rozpoczęciem wnioskowania o rolę **'Lekarz'** lub **'Lekarz dentysta'**, konieczne jest utworzenie konta w systemie. Pozwoli to na logowanie się do systemu oraz wnioskowanie o nadanie kolejnych uprawnień. Proces zakładania konta opisano w instrukcji **'Podręcznik użytkownika – SMK Założenie konta i logowanie do systemu v.1.41'**.

Informujemy, że **SMK** został przygotowany na wersje desktopowe. W związku z powyższym system może nie działać prawidłowo na urządzeniach mobilnych. Zalecane przeglądarki: **Mozilla FireFox**, **Internet Explorer**.

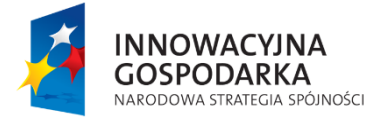

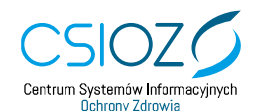

Unia Europejska Europejski Fundusz Rozwoju Regionalnego

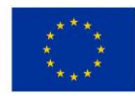

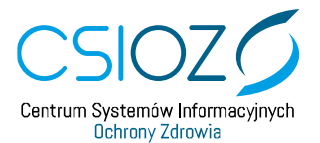

W systemie **SMK** przewidziano ułatwienie obsługi programu dla osób słabowidzących. Możesz zmienić wygląd aplikacji zmieniając kolory wyświetlanego programu za pomocą przycisku **'Kontrast'**.

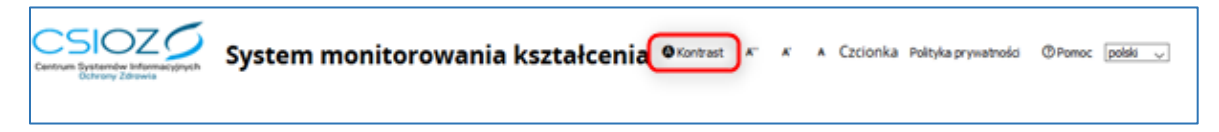

Rysunek 1: Ułatwienie dla słabo widzących

Do wyboru masz kilka wersji kontrastu. Wyjściowym kolorem jest odcień niebieskiego.

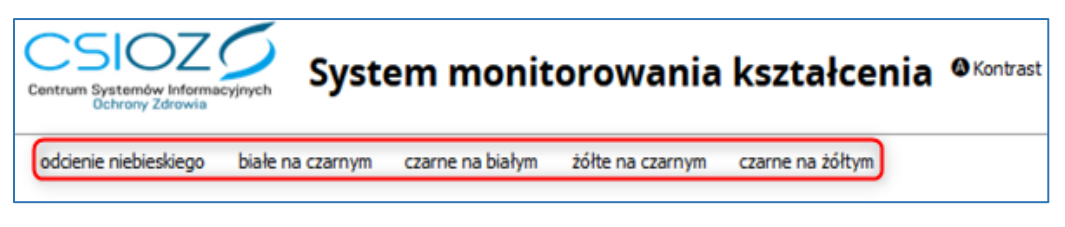

Rysunek 2: Kontrasty

Możesz zmienić wielkość czcionki za pomocą przycisków: **'A++'**, **'A+'**, **'A'**.

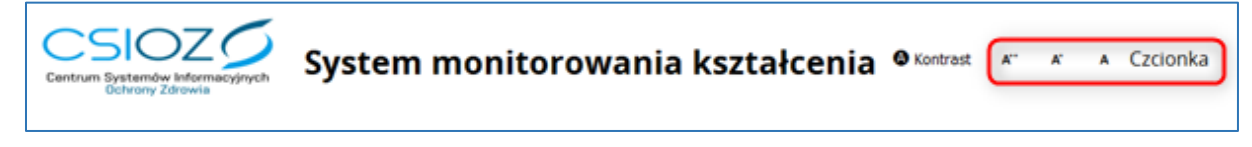

```
Rysunek 3: Czcionka
```
Zmieni to wielkość wyświetlanego tekstu na stronie.

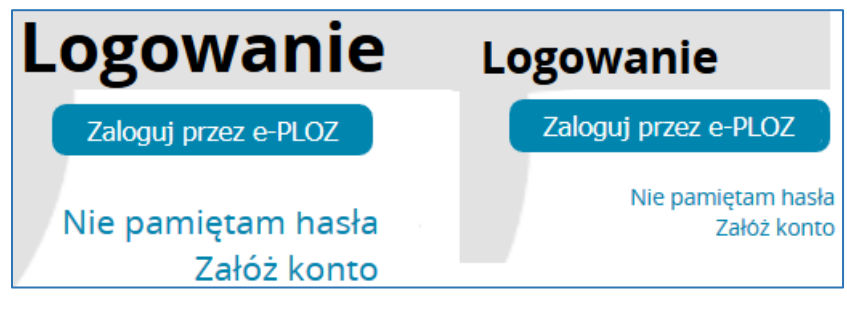

Rysunek 4: Czcionka wielkość

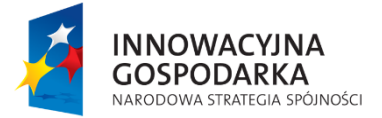

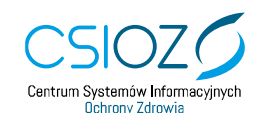

Unia Europejska Europejski Fundusz Rozwoju Regionalnego

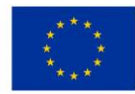

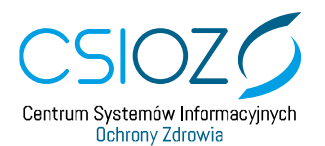

#### <span id="page-4-0"></span>**1. Logowanie do systemu**

Celem rozpoczęcia pracy w SMK w roli **'Lekarz'** lub **'Lekarz Dentysta'**, należy zalogować się do SMK i zawnioskować o nadanie uprawnienia **'Lekarz'** lub **'Lekarz Dentysta'**.

Aby rozpocząć proces logowania do **SMK** należy wprowadzić w przeglądarkę adres: **[https://smk.ezdrowie.gov.pl](https://smk.ezdrowie.gov.pl/)** i na prezentowanej stronie należy wybrać **'Zaloguj w e-PLOZ'.**

Szczegółowy opis sposobu logowania oraz zarządzania kontem użytkownika w SMK jest opisany w instrukcji **'Podręcznik użytkownika – SMK Założenie konta i logowanie do systemu v.1.41'**.

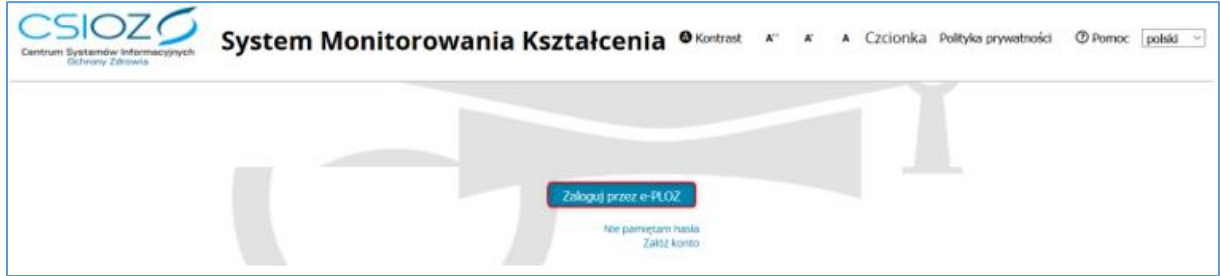

Rysunek 5: Strona logowania do SMK

Po zalogowaniu do **SMK** pojawi się menu główne SMK, gdzie możliwy jest wybór dalszych działań poprzez kafelki:

- **'Mój Profil'** umożliwia przegląd i edycję niektórych danych profilu,
- **'Wnioski o modyfikację uprawnień'** umożliwia złożenie wniosku o modyfikację uprawnień.

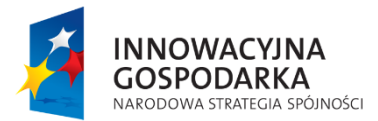

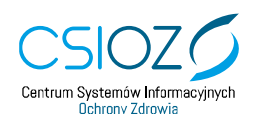

Unia Europejska Europejski Fundusz Rozwoju Regionalnego

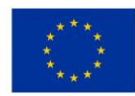

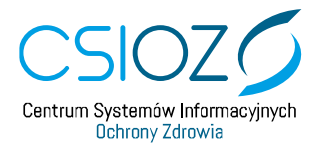

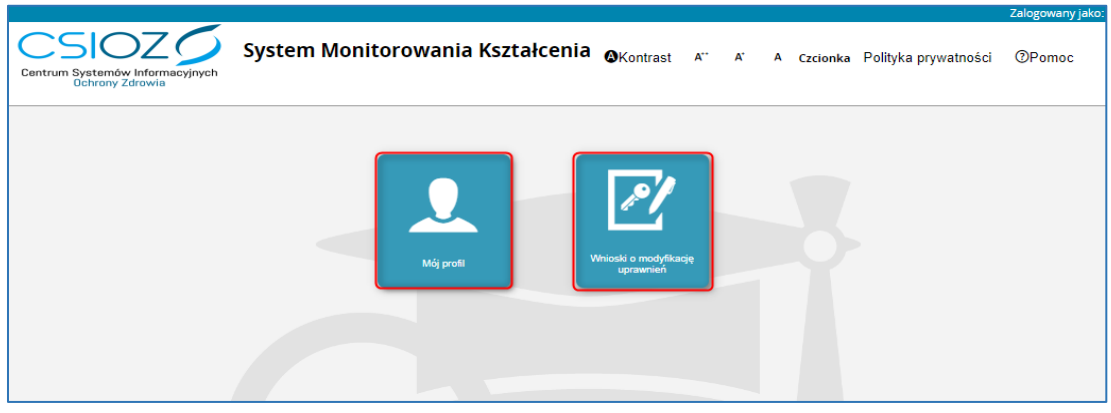

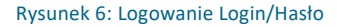

## <span id="page-5-0"></span>**2. Nowy wniosek o modyfikację uprawnień**

Aby złożyć wniosek o modyfikację uprawnień w **SMK** na prezentowanej stronie należy wybrać kafelek **'Wnioski o modyfikację uprawnień'***.*

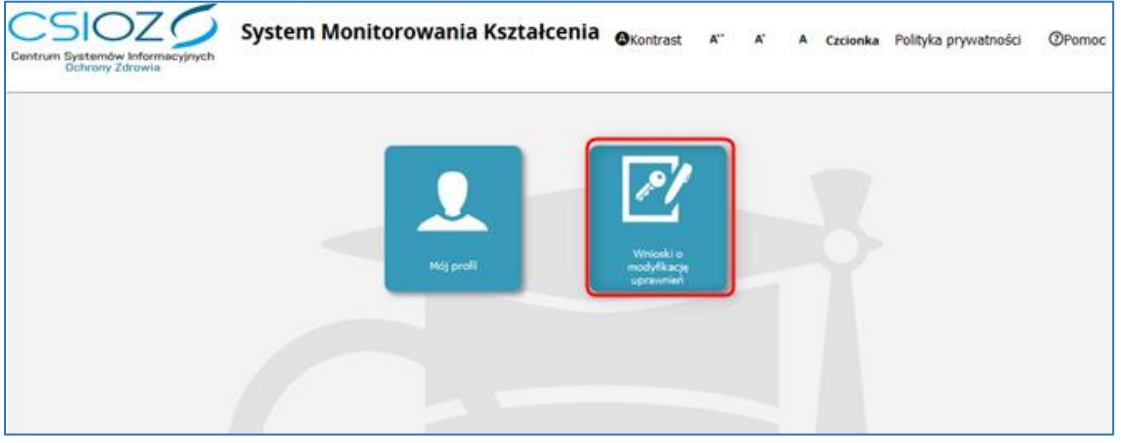

Rysunek 7: Kafelek Wnioski o modyfikację uprawnień

Następnie należy wybrać **'Nowy wniosek o modyfikację uprawnień'**.

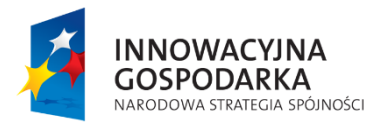

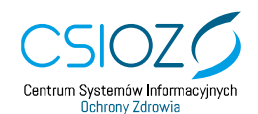

Unia Europejska Europejski Fundusz Rozwoju Regionalnego

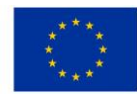

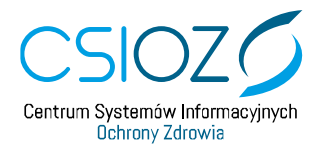

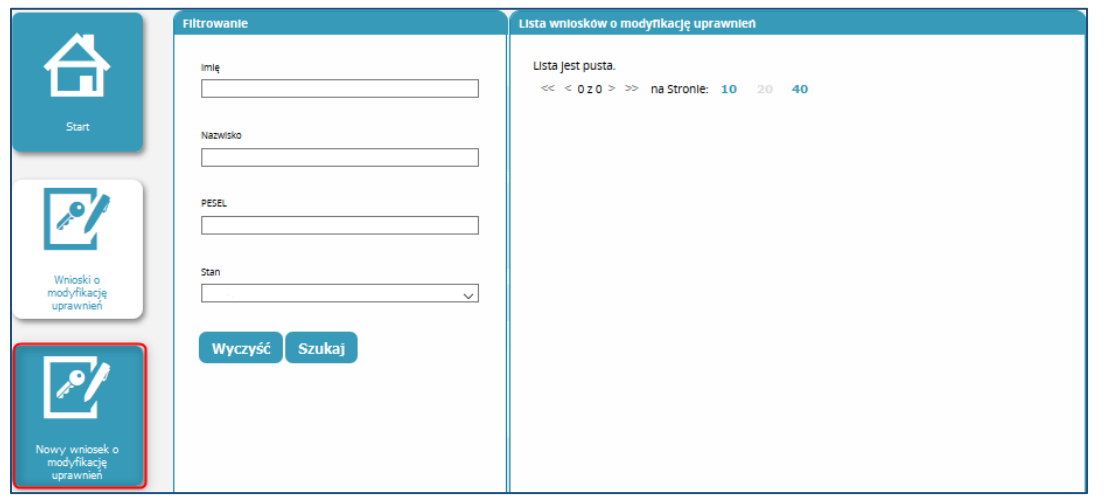

Rysunek 8: Przejście do nowego wniosku o modyfikację uprawnień

Po wyborze kafelka **'Nowy wniosek o modyfikację uprawnień'** wyświetlony zostanie formularz wniosku o modyfikację uprawnień podzielony na sekcje:

- Dane osobowe;
- Adres;
- Adres korespondencyjny;
- Kontakt:
- Dodatkowe informacje;
- Jednostka akceptująca wniosek;
- Uprawnienia zawodowe;
- Miejsce zatrudnienia;
- Historia zawodowa;
- Lista specjalizacji;
- Lista specjalizacji niezakończonych;
- Lista wyników LEK;
- Pozostałe dane.

Szczegółowy opis sekcji na wniosku został zamieszczony w kolejnych rozdziałach instrukcji.

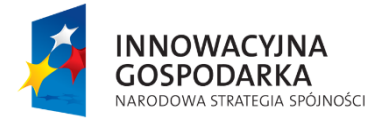

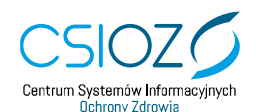

Unia Europejska Europejski Fundusz Rozwoju Regionalnego

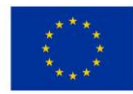

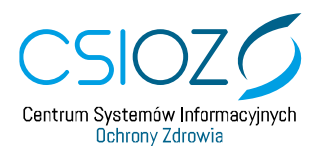

#### <span id="page-7-0"></span>**2.1. Dane Osobowe i Teleadresowe**

Dane w sekcjach **'Dane osobowe'**, **'Adres'**, **'Adres korespondencyjny'** oraz **'Kontakt'** zostały uzupełnione automatycznie na podstawie danych z profilu użytkownika.

**Uwaga**: Niepoprawne lub nieaktualne dane można zmienić w kafelku **'Mój Profil'** poprzez ich edycję.

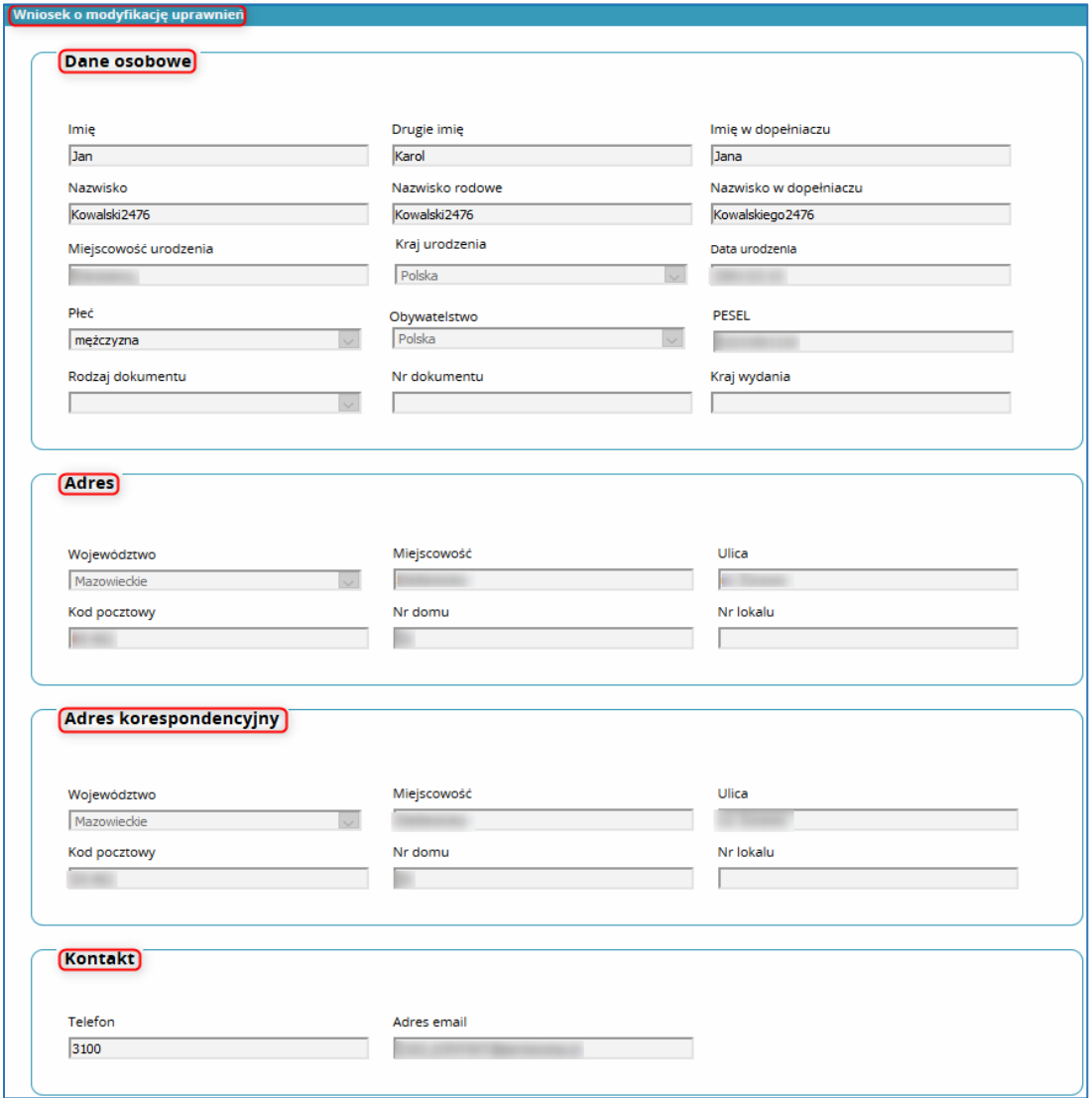

Rysunek 9: Wniosek cz. I

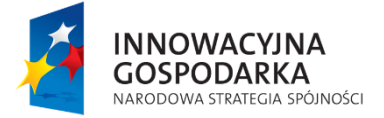

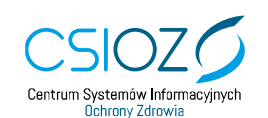

Unia Europejska Europejski Fundusz Rozwoju Regionalnego

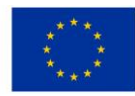

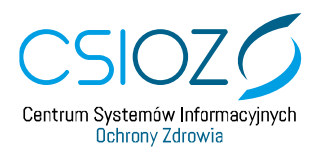

## <span id="page-8-0"></span>**2.2. Dodatkowe informacje**

W sekcji **'Dodatkowe informacje'** w polu **'Grupa biznesowa'** należy wybrać **'Lekarz'** lub **'Lekarz dentysta'**. Natomiast w polu **'Grupa funkcjonalna'** należy wybrać **'Użytkownik'***.* Wówczas pole **'Wnioskowana rola'** zostanie uzupełnione automatycznie wnioskowaną rolą – (**'Lekarz'** lub **'Lekarz dentysta'**).

| Dodatkowe Informacje      |                                                  |
|---------------------------|--------------------------------------------------|
| Grupa biznesowa<br>Lekarz | Grupa funkcjonalna<br>Użytkownik<br>$\checkmark$ |
| Wnloskowana rola          |                                                  |
| Lekarz                    |                                                  |

Rysunek 10: Dodatkowe Informacje – Wybór roli

#### <span id="page-8-1"></span>**2.3. Jednostka akceptująca wniosek**

Jednostką akceptującą wniosek jest właściwa ze względu na miejsce uzyskania Prawa Wykonywania Zawodu **OIL (Okręgowa Izba lekarska)** lub **NIL (Naczelna Izba Lekarska)** w przypadku braku właściwej OIL.

W celu wybrania właściwej jednostki, w sekcji **'Jednostka akceptująca wniosek'** należy zaznaczyć **OIL (Okręgowa Izba Lekarska)** lub **NIL (Naczelna Izba Lekarska)**. Następnie za pomocą przycisku **'Wybierz'** należy przejść do listy jednostek akceptujących wniosek.

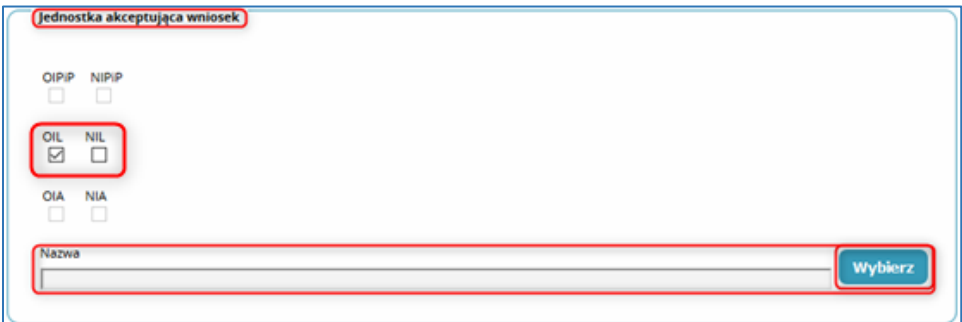

Rysunek 11: Wybór jednostki akceptującej

Na prezentowanej liście jednostek akceptujących wniosek należy wybrać właściwą dla siebie **Izbę Lekarską**. W celu ułatwienia wyszukania właściwej Izby Lekarskiej można posłużyć się filtrowaniem wpisując jeden z dostępnych warunków wyszukiwania.

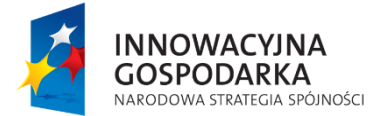

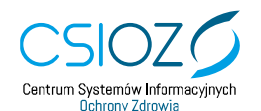

Unia Europejska Europejski Fundusz Rozwoju Regionalnego

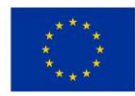

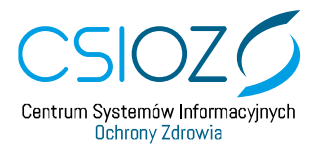

# **System Monitorowania Kształcenia**

| <b>Iltrowanie</b>        | Pełna nazwa podmiotu                                         |                              |                                                 |                              |                     |                    |             |       |  |  |
|--------------------------|--------------------------------------------------------------|------------------------------|-------------------------------------------------|------------------------------|---------------------|--------------------|-------------|-------|--|--|
| Typ jednostki            |                                                              |                              |                                                 |                              |                     |                    |             |       |  |  |
| Okregova Izba Lekarska   | Pełna nazwa podmiotu                                         | Skrócona nazwa podmiotu      | Pełna nazwa lednostki                           | Skrócona nazwa jednostki     | Województwo         | <b>Mlasto</b>      | <b>NIP</b>  | Akcje |  |  |
|                          | Okręgowa Izba Lekarska w Blałymstoku                         | OIL w Blalymstoku            | Okręgowa Izba Lekarska w Blałymstoku            | OIL w Blalymstoku            | Podlaskie           | Blałystok          | 5421963951  | ⊚     |  |  |
| Pełna nazwa podmiotu     | Okręgowa Izba Lekarska w Częstochowie                        | OIL w Częstochowie           | Okregowa Izba Lekarska w Częstochowie           | OIL w Częstochowie           | Śląskie             | Częstochowa        | 5732473634  | ⊚     |  |  |
|                          | Okręgowa Izba Lekarska w Koszalinie                          | OIL w Koszalinie             | Okręgowa izba Lekarska w Koszalinie             | OIL w Koszalinie             | Zachodniopomorskie  | Koszalin           | 6692164228  | ⊚     |  |  |
| Skrócona nazwa podmiotu  | Beskidzka izba Lekarska w Bielsku Blałej                     | <b>BIL w Bleisku Blaiel</b>  | Beskidzka izba Lekarska w Bielsku Białej        | <b>BIL w Bleisku Blałel</b>  | Slaskie             | Bleisko - Blaia    | 54710200111 | の     |  |  |
|                          | <b>Wybierz</b>                                               |                              |                                                 |                              |                     |                    |             |       |  |  |
| Pelna nazwa lednostki    | Wojskowa izba Lekarska w Warszawie                           | Wojskowa OIL w Warszawie     | Wojskowa izba Lekarska w Warszawie              | Wojskowa OIL w Warszawie     | Mazowieckie         | Warszawa           | 1131936487  | ⊚     |  |  |
|                          | Bydgoska Izba Lekarska                                       | OIL w Bydgoszczy             | Bydgoska Izba Lekarska                          | OIL w Bydgoszczy             | Kujawsko-Pomorskie  | <b>Bydgoszcz</b>   | 5541101235  | ⊚     |  |  |
| Skrócona nazwa jednostki | Okęgowa Izba Lekarska w Gdańsku                              | OIL w Gdansku                | Okegowa Izba Lekarska w Gdańsku                 | OIL w Gdansku                | Pomorskie           | Gdansk             | 5861071748  | ⊚     |  |  |
|                          | Okregowa izba Lekarska w Gorzowie Wielkopolskim              | OIL w Gorzowie Wielkopolskim | Okregowa Izba Lekarska w Gorzowie Wielkopolskim | OIL w Gorzowie Wielkopolskim | Lubuskie            | Gorzow Wielkopolsk | 5991024753  | ⊚     |  |  |
| Masto                    | Ślaska Izba Lekarska                                         | OIL w Katowicach             | Śląska izba Lekarska                            | OIL w Katowicach             | Śląskie             | Katowice           | 6341007704  | ⊚     |  |  |
|                          | Świętokrzyska izba Lekarska                                  | OIL w Kielcach               | Świętokrzyska izba Lekarska                     | OIL w Kielcach               | Świętokrzyskie      | kleice             | 7742347984  | ⊚     |  |  |
|                          | Okregowa Izba Lekarska w Krakowie                            | OIL w Krakowie               | Okregowa Izba Lekarska w Krakowie               | OIL w Krakowie               | Małopolskie         | Krakow             | 6761044020  | ⊚     |  |  |
| Województwo<br>$\sim$    | Lubelska izba Lekarska                                       | OIL w Lublinie               | Lubelska izba Lekarska                          | OIL w Lublinie               | Lubelskie           | Lublin             | 7121935182  | ⊚     |  |  |
|                          | Okręgowa Izba Lekarska w Łodzi                               | OIL W ŁOdzi                  | Okregowa Izba Lekarska w Łodzi                  | OIL W ŁOdzi                  | Łodzkie             | Łodz               | 7251051139  | ⊚     |  |  |
| <b>NIP</b>               | Warminsko - Mazurska izba Lekarska w Olsztynie               | OIL w Olsztynie              | Warminsko - Mazurska izba Lekarska w Olsztynie  | OIL w Olsztynie              | Warminsko-Mazurskie | Olsztyn            | 7391191739  | ⊚     |  |  |
|                          | Okregowa Izba Lekarska w Opolu                               | OIL W Opolu                  | Okregowa Izba Lekarska w Opolu                  | OIL W Opolu                  | Opolskie            | Opple              | 7541116025  | ⊚     |  |  |
|                          | Okregowa Izba Lekarska w Płocku                              | OIL W Płocku                 | Okregowa izba Lekarska w Płocku                 | OIL W Plocku                 | Mazowieckie         | Płock              | 774237984   | ⊚     |  |  |
| Szukaj<br><b>Wyczyść</b> | Okregowa Izba Lekarska w Zielonej Górze                      | OIL w Zielonej Górze         | Okregowa izba Lekarska w Zielonej Gorze         | OIL w Zielonej Gorze         | Lubuskie            | Zielona Gora       | 9730403376  | ⊚     |  |  |
|                          | Wielkopolska izba Lekarska w Poznaniu                        | OIL w Poznaniu               | Wielkopolska izba Lekarska w Poznaniu           | OIL w Poznaniu               | Wielkopolskie       | Poznan             | 7781037302  | ⊚     |  |  |
|                          | Dolnoslaska izba Lekarska we Wrocławiu                       | OIL we Wrocławiu             | Dolnoslaska izba Lekarska we Wrocławiu          | OIL we Wrocławiu             | Dolnoslaskie        | Wrocław            | 8961001140  | ⊚     |  |  |
|                          | Okregowa Izba Lekarska w Rzeszowie                           | OIL w Rzeszowie              | Okregowa Izba Lekarska w Rzeszowie              | OIL w Rzeszowie              | Podkarpackie        | Rzeszów            | 5732473634  | ⊚     |  |  |
|                          | $\cos \theta \le 1.20224 \ge 30$ na Stronie: 10<br>$20 - 40$ |                              |                                                 |                              |                     |                    |             |       |  |  |
|                          | Anuluj                                                       |                              |                                                 |                              |                     |                    |             |       |  |  |

Rysunek 12: Lista Jednostek

Po dokonaniu powyższych czynności należy wybrać przycisk **'Dalej'**.

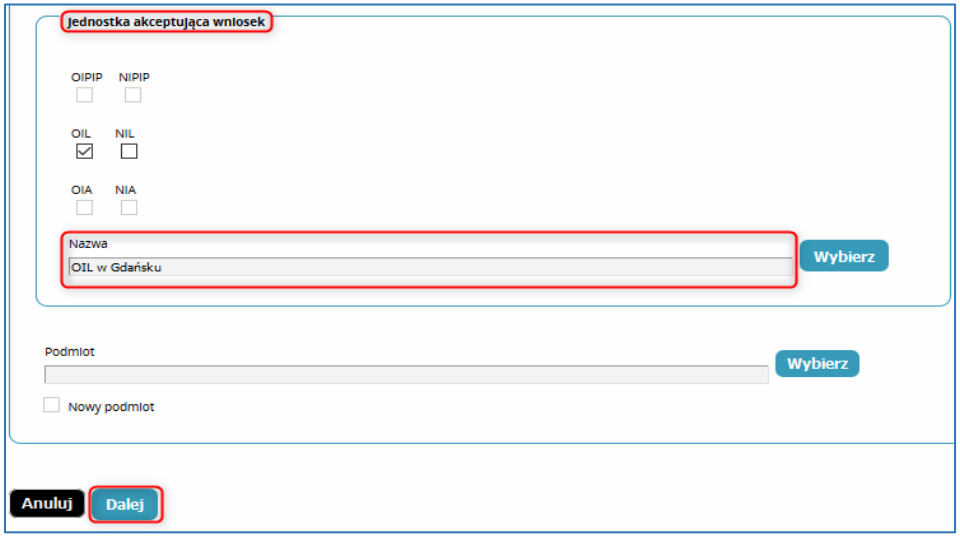

Rysunek 13: Nazwa podmiotu

#### <span id="page-9-0"></span>**2.4. Uprawnienia zawodowe**

W sekcji **'Uprawnienia zawodowe'** należy uzupełnić poniższe pola:

• Numer PWZ;

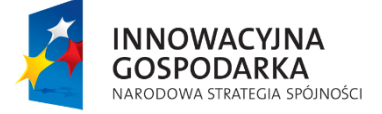

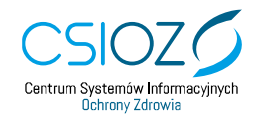

Unia Europejska Europejski Fundusz Rozwoju Regionalnego

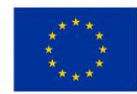

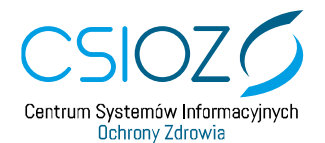

- Izba lekarska, która wystawiła PWZ;
- Numer seryjny PWZ;
- Data wystawienia;
- Miejsce wystawienia;
- Wystawca;
- Rodzaj (należy wybrać rodzaj PWZ: stałe lub tymczasowe);
- Numer rejestracyjny.

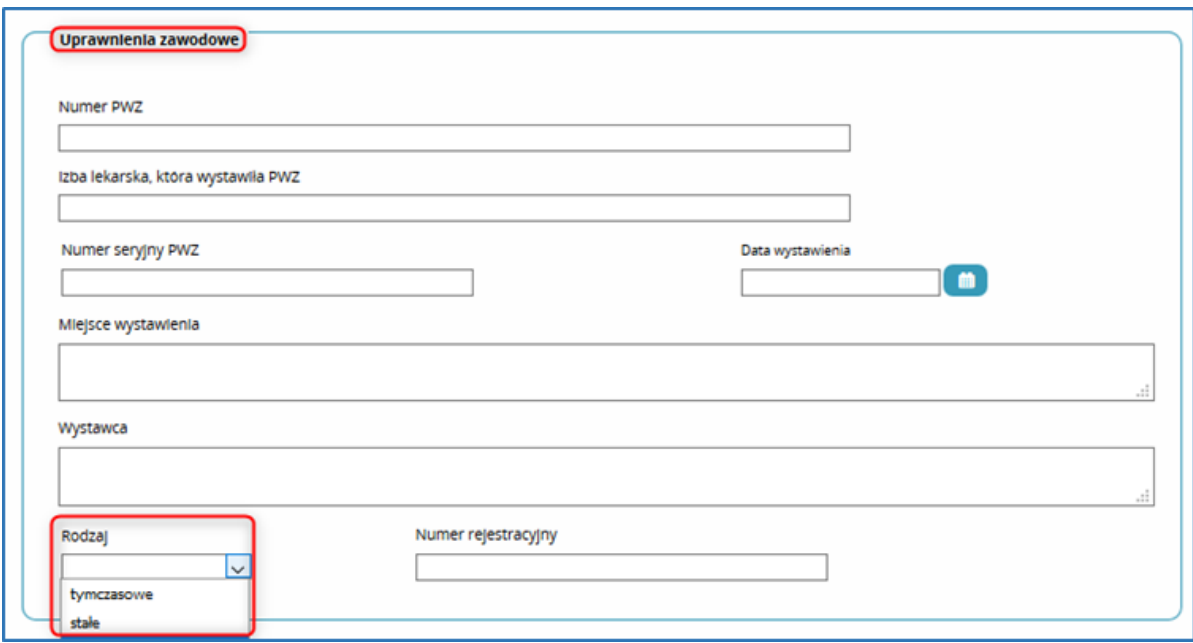

Rysunek 14: Sekcja 'Uprawnienia zawodowe'

#### <span id="page-10-0"></span>**2.5. Miejsce zatrudnienia**

W sekcji **'Miejsce zatrudnienia'** należy uzupełnić poniższe pola\*:

- Miejsce zatrudnienia;
- Województwo (należy wybrać z listy);
- Miejscowość;
- Ulica;
- Kod pocztowy;
- Numer domu;

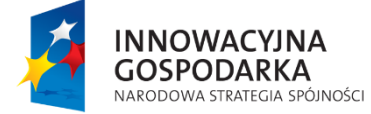

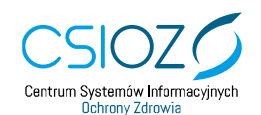

Unia Europejska Europejski Fundusz Rozwoju Regionalnego

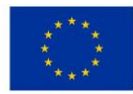

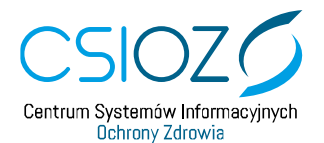

**System Monitorowania Kształcenia**

Numer lokalu.

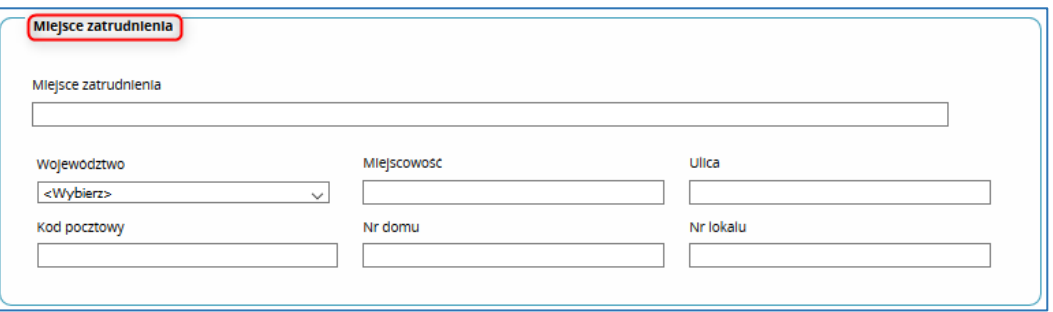

Rysunek 15: Miejsce zatrudnienia

<span id="page-11-0"></span>**Uwaga: \*** wymaga uzupełnienia, jeżeli dotyczy.

#### **2.6. Historia zawodowa**

W sekcji **'Historia zawodowa'** należy wprowadzić dane związane ze swoją historią zawodową\*.

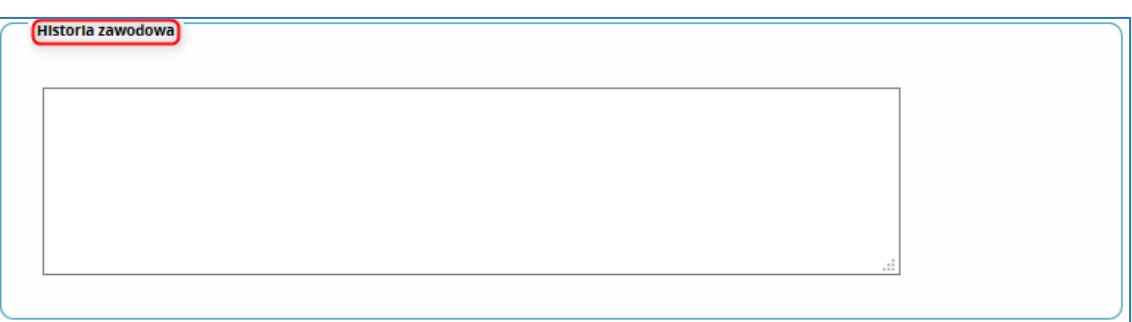

Rysunek 16: Historia zawodowa

**Uwaga: \*** wymaga uzupełnienia, jeżeli dotyczy.

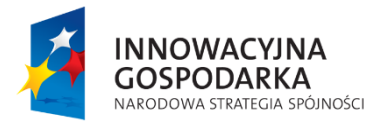

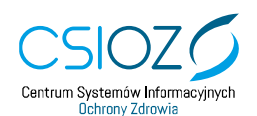

Unia Europejska Europejski Fundusz Rozwoju Regionalnego

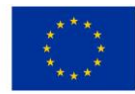

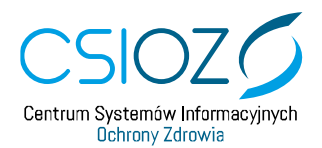

# <span id="page-12-0"></span>**2.7. Lista specjalizacji**

Aby dodać informacje o posiadanych specjalizacjach, w sekcji **'Lista specjalizacji'** należy wybrać przycisk **'Dodaj'**\*.

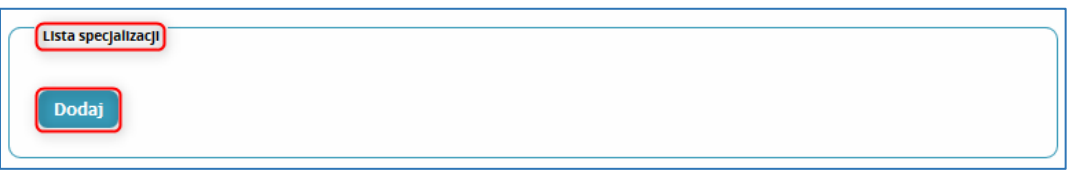

Rysunek 17: Lista specjalizacji

Następnie należy uzupełnić informacje dotyczące:

- Dziedzina medycyny (należy wybrać z listy);
- Tryb odbywania (rezydencki, pozarezydencki);
- Data uzyskania;
- Numer dyplomu;
- Średnia arytmetyczna;
- Liczna punktów;
- Dyplom z wyróżnieniem;
- Egzamin europejski.

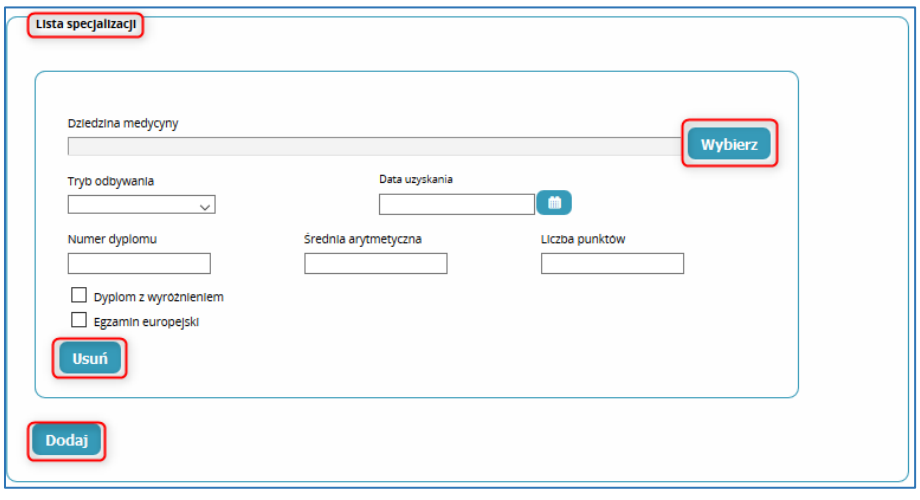

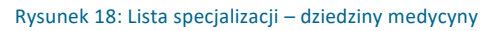

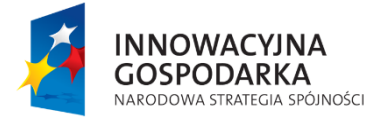

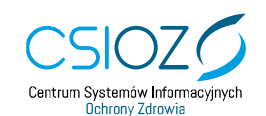

Unia Europejska Europejski Fundusz Rozwoju Regionalnego

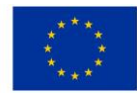

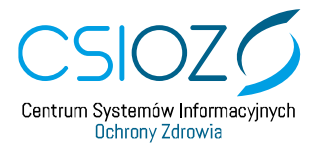

Osoby posiadające więcej niż jedną specjalizację mogą dodać kolejną dziedzinę specjalizacji wykonując ponownie powyższe działania za pomocą przycisku **'Dodaj'**.

W przypadku wprowadzenia błędnych danych użytkownik może usunąć je za pomocą przycisku **'Usuń'**.

<span id="page-13-0"></span>*Uwaga: \* wymaga uzupełnienia, jeżeli dotyczy.*

#### **2.8. Lista specjalizacji niezakończonych**

Aby dodać specjalizację, która nie została jeszcze zakończona, w sekcji **'Lista specjalizacji niezakończonych'** należy wybrać przycisk **'Dodaj'**\*.

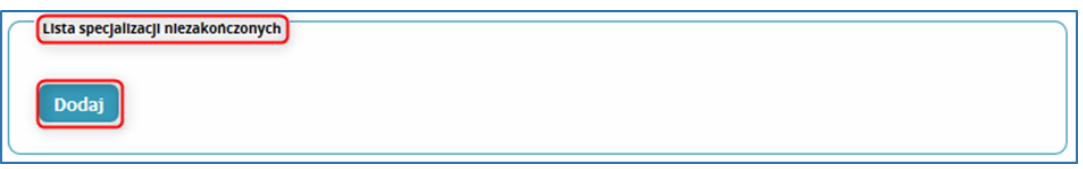

Rysunek 19: Lista specjalizacji niezakończonych

Następnie należy uzupełnić informacje dotyczące:

- Dziedzina medycyny (należy wybrać z listy);
- Tryb odbywania (rezydencki, pozarezydencki).

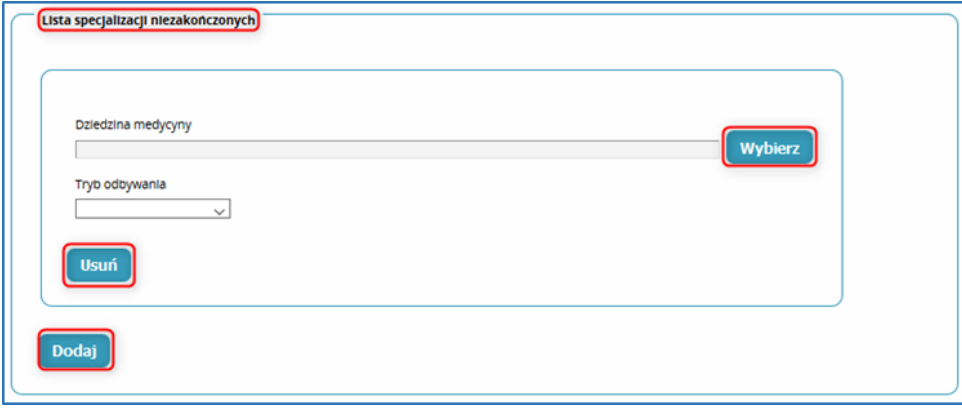

Rysunek 20: Lista specjalizacji niezakończonych

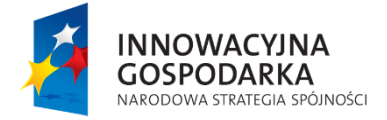

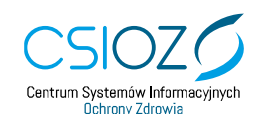

Unia Europejska Europejski Fundusz Rozwoju Regionalnego

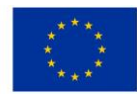

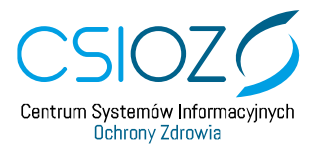

W przypadku wprowadzenia błędnych danych użytkownik może usunąć je za pomocą przycisku **'Usuń'**.

**Uwaga**: \* wymaga uzupełnienia, jeżeli dotyczy.

#### <span id="page-14-0"></span>**2.9. Lista wyników LEK/LDEK**

Aby dodać wyniki egzaminu **LEK (Lekarski Egzamin Końcowy)** lub **LDEK (Lekarsko-Dentystyczny Egzamin Końcowy)** w sekcji **'Lista wyników LEK/LDEK'** należy wybrać przycisk **'Dodaj'**\*.

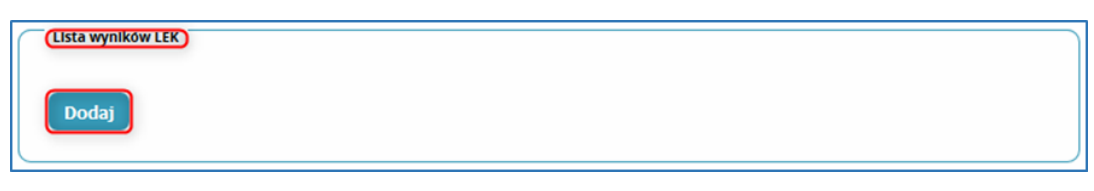

#### Rysunek 21: Lista wyników LEK – pusta

Następnie należy uzupełnić informacje dotyczące:

- Rodzai:
- Data uzyskania;
- Punkty uzyskane;
- Punkty możliwe;
- Wynik procentowy.

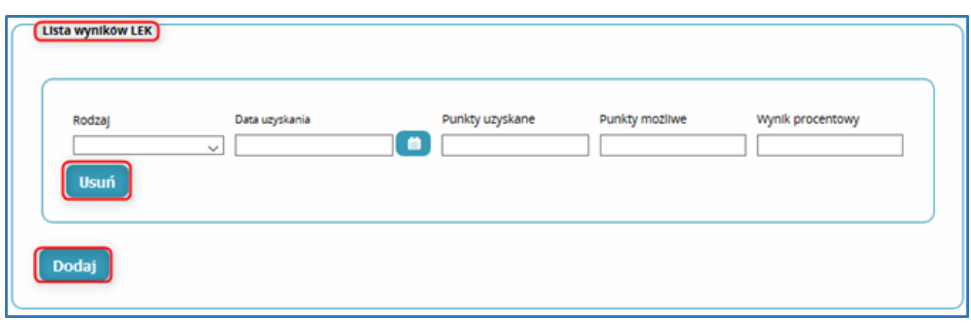

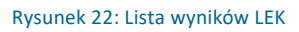

W przypadku wprowadzenia błędnych danych użytkownik może usunąć je za pomocą przycisku **'Usuń'**.

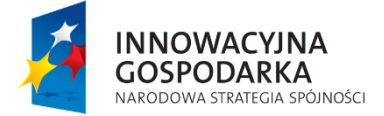

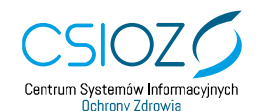

Unia Europejska Europejski Fundusz Rozwoju Regionalnego

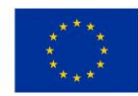

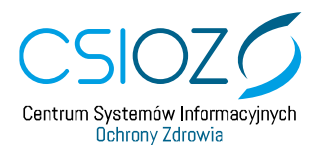

**System Monitorowania Kształcenia**

<span id="page-15-0"></span>*Uwaga*: \* *wymaga uzupełnienia, jeżeli dotyczy*.

#### **2.10. Pozostałe dane**

W sekcji **'Pozostałe dane'** należy uzupełnić pola\*:

- Tytuł naukowy;
- Stopień wojskowy;
- Uczelnia oraz wydział studiów doktoranckich;
- Przynależność do towarzystw naukowych.

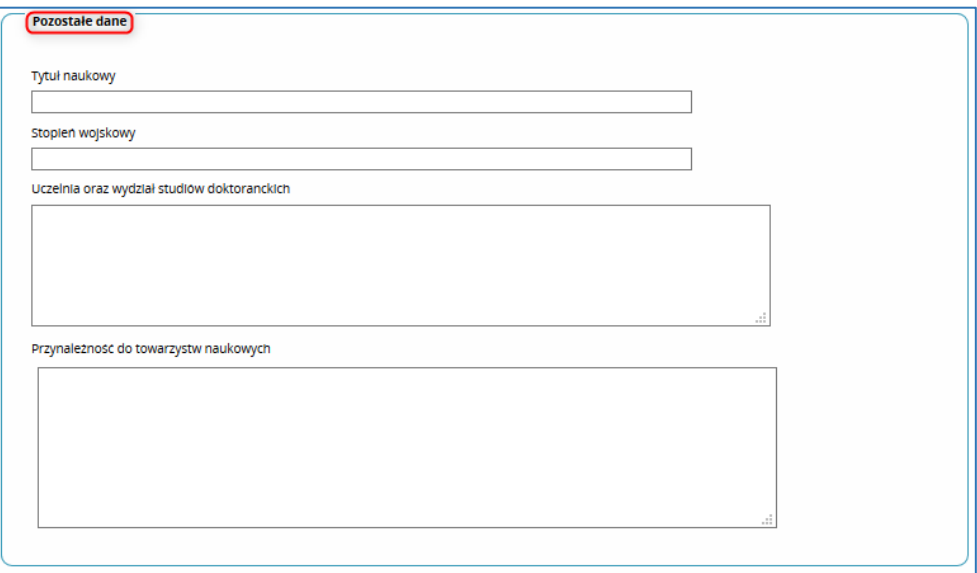

Rysunek 23: Pozostałe dane

**Uwaga: \*** wymaga uzupełnienia, jeżeli dotyczy.

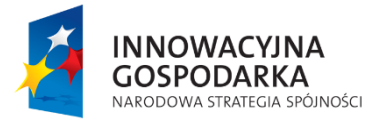

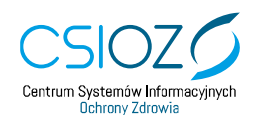

Unia Europejska Europejski Fundusz Rozwoju Regionalnego

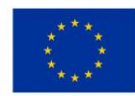

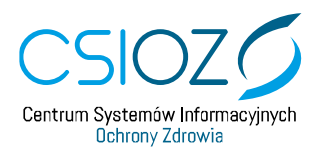

# <span id="page-16-0"></span>**2.11. Zapis wniosku**

Po poprawnym wypełnieniu wniosku o modyfikację uprawnień celem jego złożenia należy użyć funkcjonalności **'Zapisz'**.

Niemniej jednak w dolnej części wniosku użytkownik ma do dyspozycji przyciski:

- **'Powrót'** pozwala na powrót do poprzedniej strony wniosku,
- **'Anuluj'** powoduje wycofanie wszystkich wprowadzonych danych na wniosku i powrót do **'Listy wniosków o modyfikację uprawnień'**.

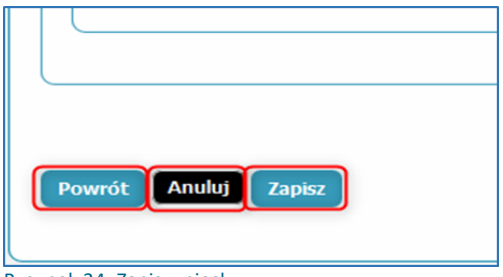

Rysunek 24: Zapis wniosku

Po użyciu funkcjonalności **'Zapisz'** użytkownikowi zostanie zaprezentowany poniższy komunikat:

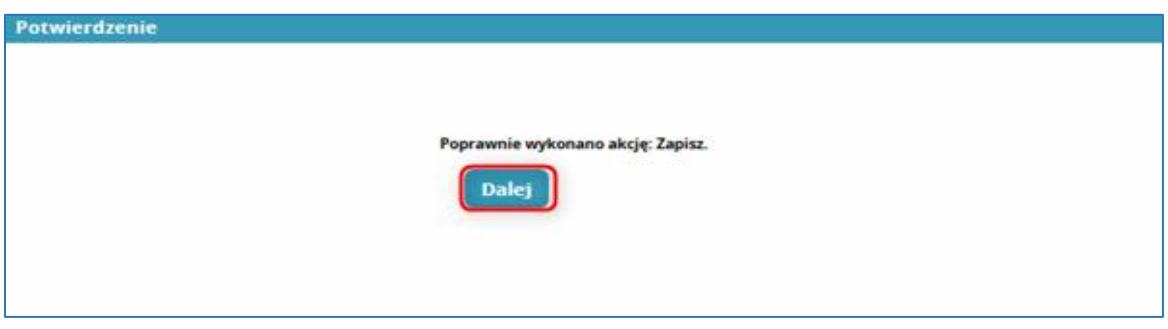

**Uwaga: Zapis** nie jest równoznaczny z wysłaniem wniosku. **Zapis** tworzy wniosek i zapisuje go w systemie **SMK** w statusie **'W przygotowaniu'.** Należy podpisać i wysłać wniosek, aby przejść proces do końca. Wniosek w statusie **'W przygotowaniu'** można nadal **przeglądać** i **edytować**.

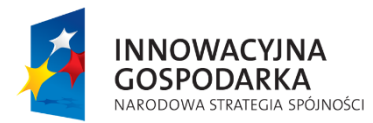

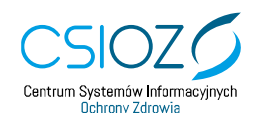

Unia Europejska Europejski Fundusz Rozwoju Regionalnego

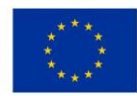

Rysunek 25: Potwierdzenie

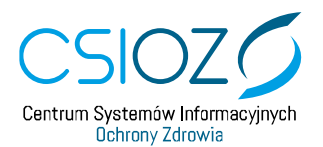

Celem dokonania dalszych czynności należy na prezentowanym komunikacie użyć przycisku **'Dalej',** wówczas użytkownik zostanie przekierowany na drugą stronę wniosku, gdzie może użyć poniższych funkcjonalności:

- '**Powrót'** –powoduje powrót do pierwszej strony wniosku;
- **'Anuluj'** powoduje powrót do listy wniosków;
- **'Podpisz elektronicznie i wyślij'** przekierowuje użytkownika na stronę **eGate** – **<https://egate.rejestrymedyczne.csioz.gov.pl/>**. Na stronie **eGate** można podpisać wniosek Profilem Zaufanym lub kwalifikowanym podpisem elektronicznym;
- **'Edytuj'** umożliwia edycję wniosku (dostępny tylko dla wniosków w statusie **'W przygotowaniu'**);
- **'Drukuj'** wyświetla wniosek w formacie PDF, gotowy do wydrukowania;
- **'Złóż wniosek papierowy'** w przypadku braku przez użytkownika podpisu elektronicznego, należy użyć tej funkcji. Wniosek należy wydrukować, podpisać własnoręcznie i osobiście dostarczyć do lokalnego administratora, tj. do właściwej miejscowo Okręgowej Izby Lekarskiej (wybranej na wniosku i wskazanej w polu **'Nazwa'**), w celu weryfikacji osoby składającej wniosek. Użycie przycisku **'Złóż wniosek papierowy'** powoduje zmianę statusu wniosku na **'Wniosek papierowy'**. Po pozytywnej weryfikacji, administrator Izby zmieni status wniosku na **'Zaakceptowany przez administratora'**.

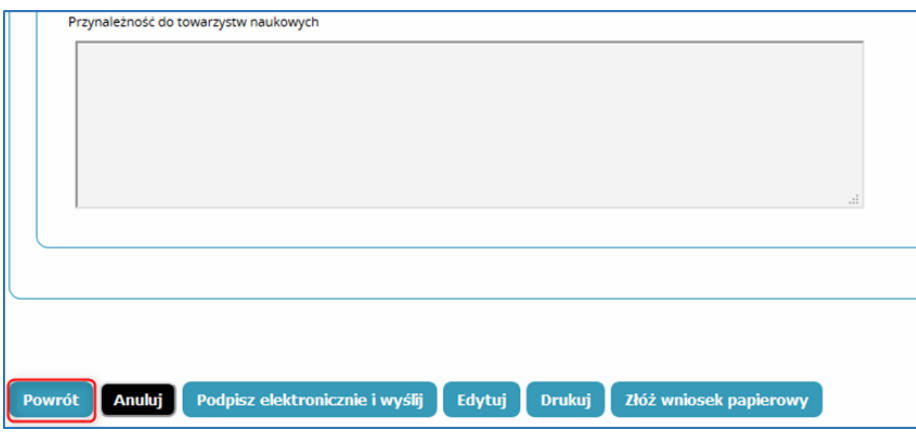

Rysunek 26: Po zapisie wniosku – dostępne przyciski

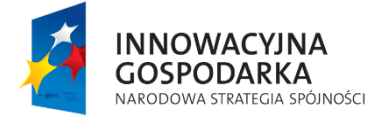

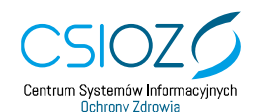

Unia Europejska Europejski Fundusz Rozwoju Regionalnego

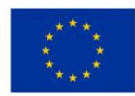

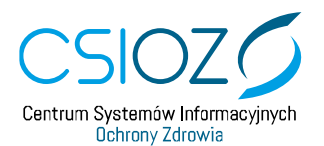

### <span id="page-18-0"></span>**2.12. Podpis elektroniczny i wysłanie wniosku**

Aby podpisać wniosek o modyfikację uprawnień, spośród dostępnych przycisków należy wybrać przycisk **'Podpisz elektronicznie i wyślij'**.

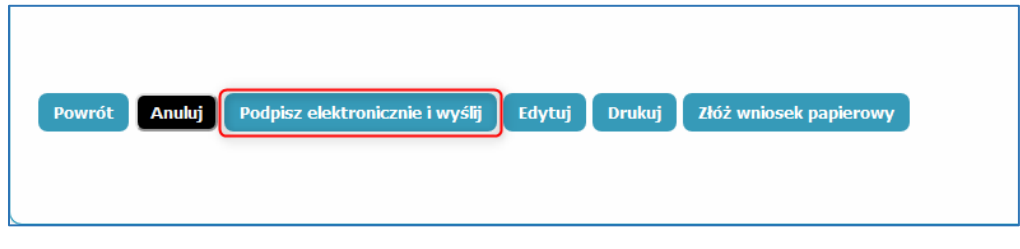

Rysunek 27: Podpisz elektronicznie i wyślij

Następnie użytkownik zostanie przekierowany na stronę **eGate** – <https://egate.rejestrymedyczne.csioz.gov.pl/> z możliwością podpisania wniosku na dwa sposoby:

- **Podpisz Profilem Zaufanym;**
- **Podpisz kwalifikowanym podpisem elektronicznym.**

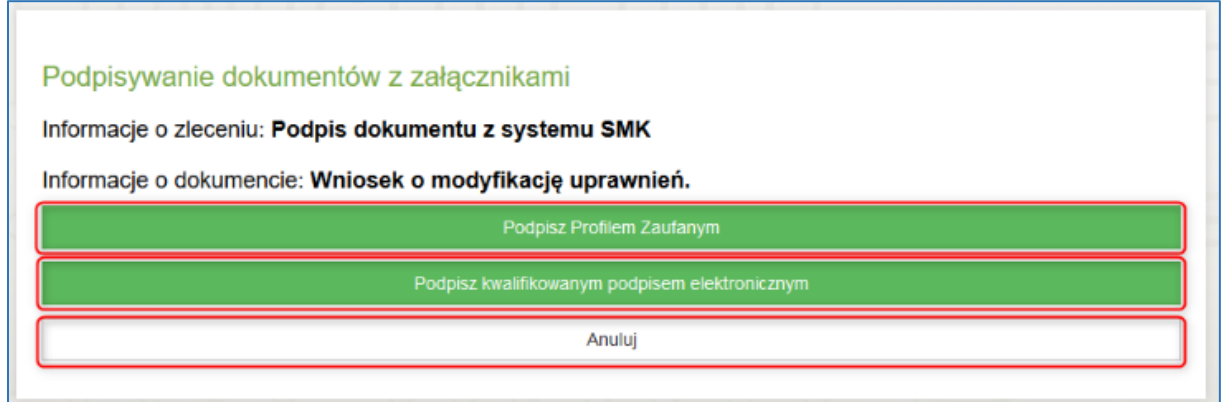

Aby zrezygnować z podpisania wniosku i powrócić do SMK, należy wybrać przycisk **'Anuluj'**.

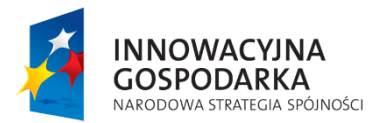

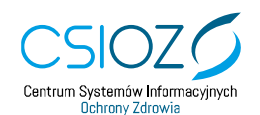

Unia Europejska Europejski Fundusz Rozwoju Regionalnego

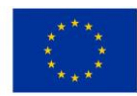

Rysunek 28: Podpis dokumentu eGate

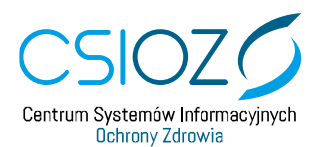

#### <span id="page-19-0"></span>**2.12.1. Podpisz Profilem Zaufanym**

Podpisanie wniosku o modyfikację uprawnień Profilem Zaufanym (PZ) mogą dokonać osoby posiadające aktywne konto na Profilu Zaufanym (PZ).

W celu dokonania tej czynności na prezentowanej stronie **eGate**, należy wybrać przycisk **'Podpisz Profilem Zaufanym'**.

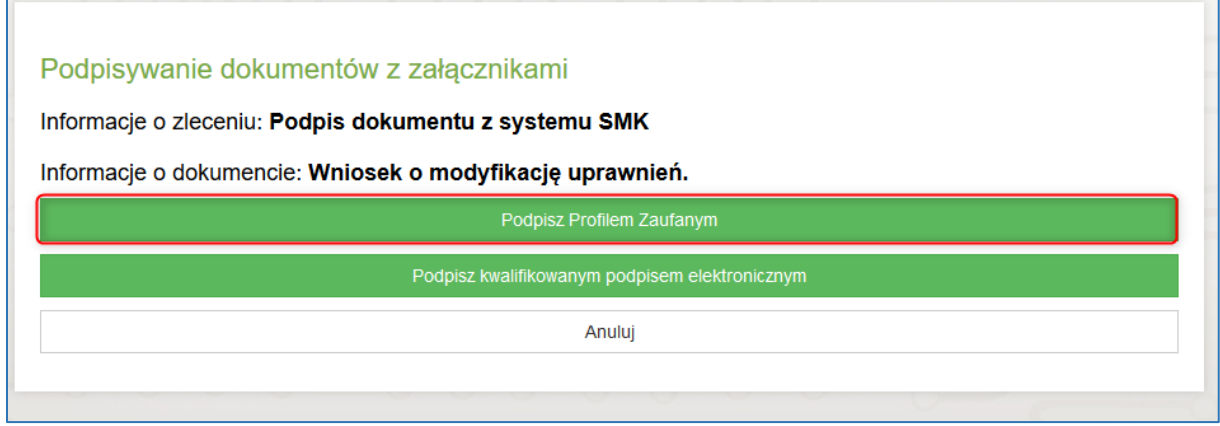

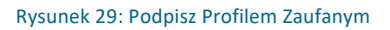

Po wyborze tej formy podpisu system **eGate** wyświetli komunikat z dostępnymi opcjami:

- **'Anuluj'** anuluje proces;
- **'Przejdź do profili zaufanych'** kontynuacja procesu.

Należy wybrać **'Przejdź do profili zaufanych'**, aby przejść dalej.

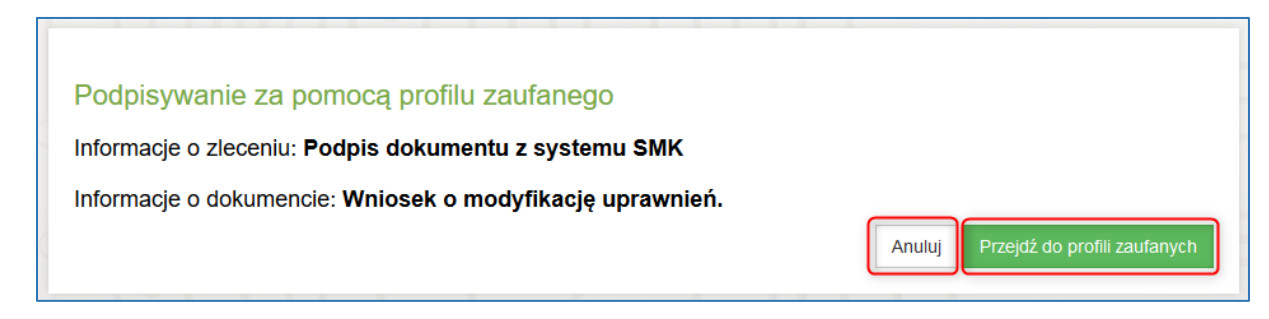

Rysunek 30: Podpis dokumentu za pomocą Profilu Zaufanego

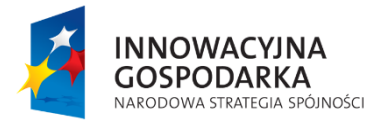

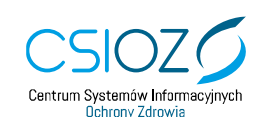

Unia Europejska Europejski Fundusz Rozwoju Regionalnego

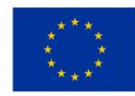

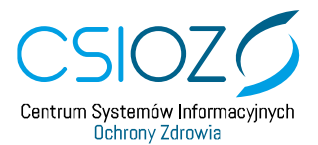

Po wyborze przycisku **'Przejdź do profili zaufanych'** system **eGate** przenosi użytkownika na stronę **Profilu Zaufanego** – **[https://pz.gov.pl](https://pz.gov.pl/)**.

Na stronie Profilu Zaufanego można wybrać sposób logowania:

- nazwę użytkownika/adres e-mail i hasło do (PZ);
- za pomocą swojego banku lub innego dostawcy.

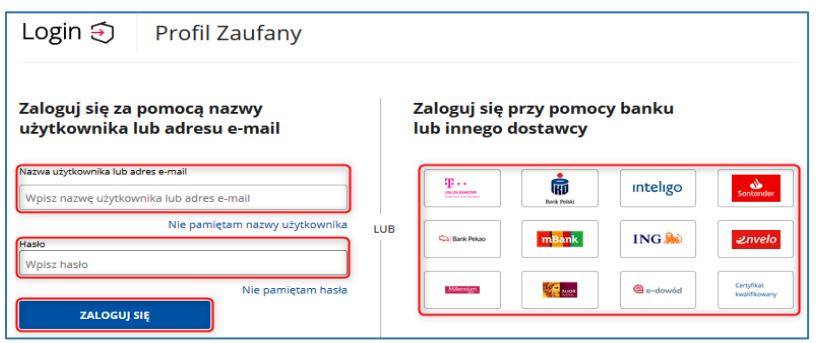

Rysunek 31: Login i hasło PZ

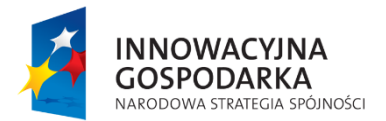

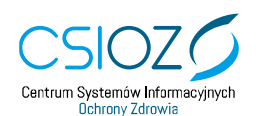

Unia Europejska Europejski Fundusz Rozwoju Regionalnego

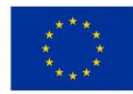

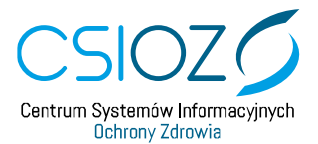

Po zalogowaniu do Profilu Zaufanego, na stronie **'Podpisywanie dokumentu'**, należy wybrać przycisk **'Podpisz podpisem zaufanym'**.

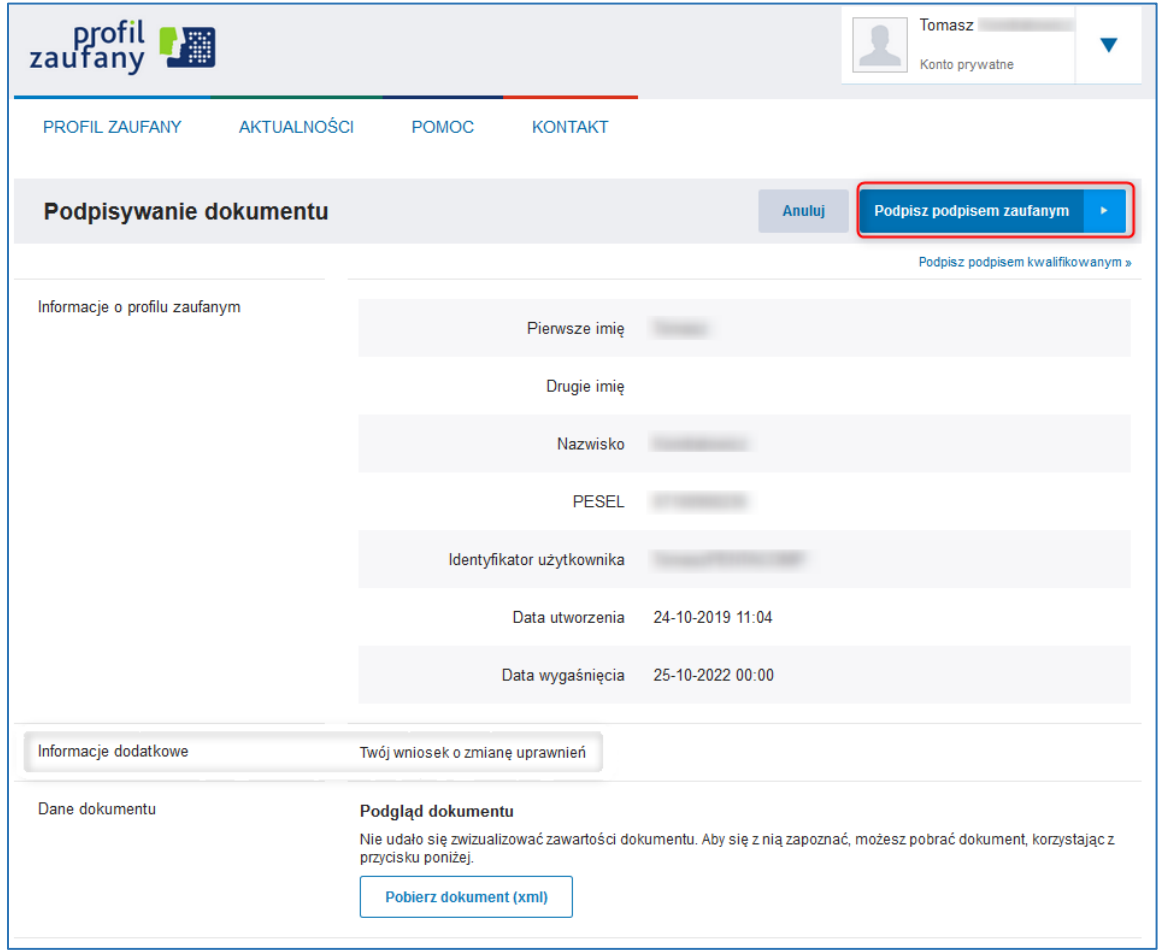

Rysunek 32: Podpisz podpisem zaufanym

Następnie użytkownikowi wyświetlony zostanie komunikat **'Potwierdź podpisanie dokumentu'**.

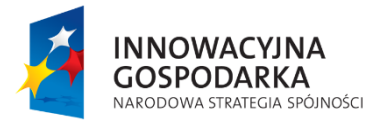

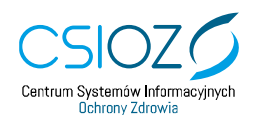

Unia Europejska Europejski Fundusz Rozwoju Regionalnego

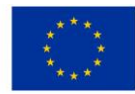

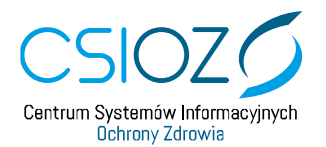

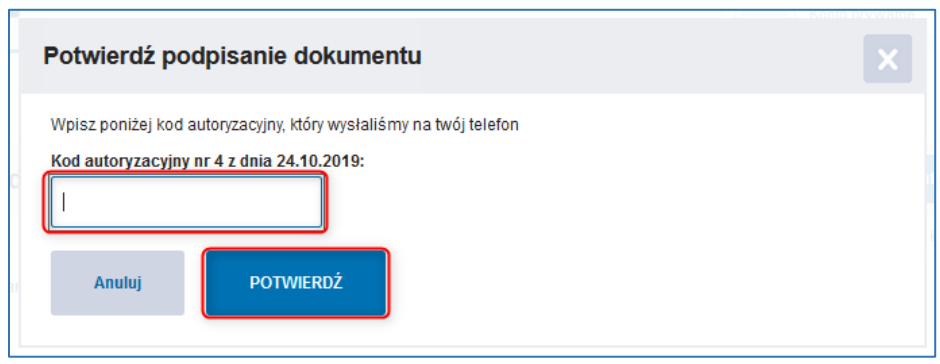

Rysunek 33: Potwierdź Kod autoryzacyjny

Na podany podczas zakładania Profilu Zaufanego numer telefonu system przekaże wiadomość **SMS** z kodem, który należy wpisać w pole **'Kod autoryzacyjny'** i potwierdzić przyciskiem **'POTWIERDŹ'**. Czynności te spowodują uruchomienie procesu podpisywania dokumentu.

Po prawidłowym zakończeniu procesu podpisywania wniosku użytkownik zostanie przekierowany do SMK gdzie zostanie wyświetlony komunikat potwierdzający prawidłowe wykonanie operacji związanej ze złożeniem podpisu. Aby zamknąć komunikat należy wybrać przycisk **'Dalej'**.

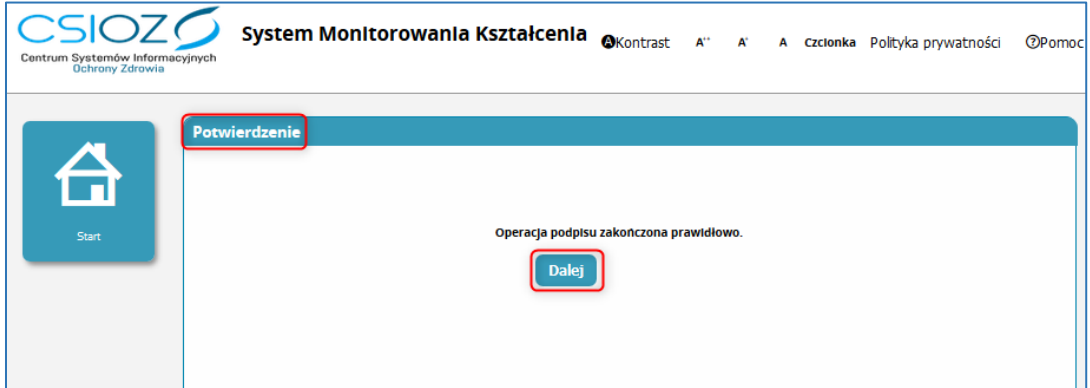

Rysunek 34: Komunikat 'Potwierdzenie'

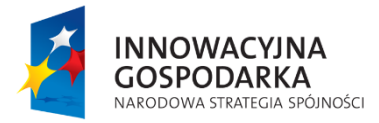

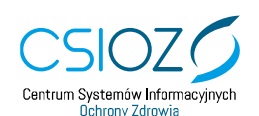

Unia Europejska Europejski Fundusz Rozwoju Regionalnego

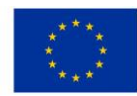

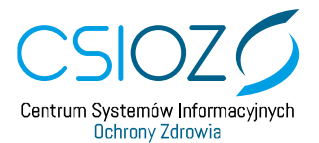

Zamknięcie komunikatu spowoduje wyświetlenie listy wniosków o modyfikację uprawnień w SMK. Na prezentowanej liście użytkownik może śledzić status złożonego wniosku w kolumnie **'Stan'**. Opis znajduje się w **Rozdziale 4. [Status wniosku](#page-31-0)**.

| <b>Filtrowanie</b>   | Lista wniosków o modyfikację uprawnień |      |                 |                                          |                        |                    |              |         |               |                |
|----------------------|----------------------------------------|------|-----------------|------------------------------------------|------------------------|--------------------|--------------|---------|---------------|----------------|
| Imie                 |                                        | Imle | Nazwisko        | <b>Stan</b>                              | <b>Grupa biznesowa</b> | Grupa funkcjonalna | <b>PESEL</b> | Podmlot | Data złożenia | Akcje          |
|                      |                                        | Jan  | Kowalski35947   | Zaakceptowany przez Administratora       | Lekarz                 | <b>Użytkownik</b>  |              |         | 2017-05-25    | $\circledcirc$ |
| Nazwisko             |                                        | Jan  | Kowalski1721949 | Zaakceptowany automatycznie              | Lekarz                 | <b>Użytkownik</b>  |              |         | 2019-03-28    | $\circledcirc$ |
|                      |                                        |      |                 | $<<$ < 1.2 z 2 > >> na Stronie: 10 20 40 |                        |                    |              |         |               |                |
| PESEL                |                                        |      |                 |                                          |                        |                    |              |         |               |                |
| Stan<br>$\checkmark$ |                                        |      |                 |                                          |                        |                    |              |         |               |                |
| Szukaj<br>Wyczyść    |                                        |      |                 |                                          |                        |                    |              |         |               |                |

Rysunek 35: Lista wniosków o modyfikację uprawnień

Podpisany wniosek zostanie przez System wysłany w formie elektronicznej do wybranego podmiotu (OIL/NIL).

Po pozytywnej weryfikacji wniosku o modyfikację uprawnień, użytkownik otrzyma na swoją pocztę email wiadomość o nadaniu nowych uprawnień.

#### <span id="page-23-0"></span>**2.12.2. Podpisz kwalifikowanym podpisem elektronicznym**

Podpisanie wniosku o modyfikację uprawnień kwalifikowanym podpisem elektronicznym mogą dokonać osoby posiadające aktywny certyfikat kwalifikowany.

W celu dokonania tej czynności na prezentowanej stronie **eGate**, należy wybrać przycisk **'Podpisz kwalifikowanym podpisem elektronicznym'**.

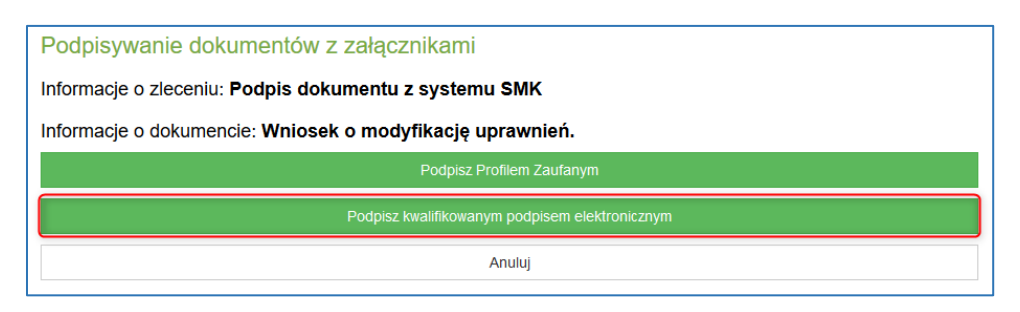

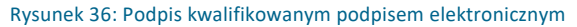

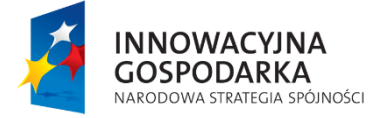

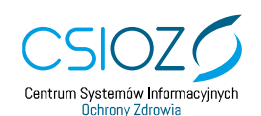

Unia Europejska Europejski Fundusz Rozwoju Regionalnego

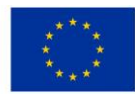

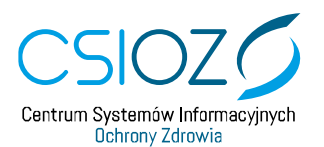

**Uwaga:** Do wykonania operacji uwierzytelnienia podpisem kwalifikowanym niezbędne jest wyposażenie komputera w urządzenie do podpisywania oraz instalacja oprogramowania, które poprzez wybraną przeglądarkę umożliwi dokonanie podpisu utworzonego dokumentu. W celu zweryfikowania informacji, czy na danym komputerze zainstalowane zostały odpowiednie komponenty do użycia podpisu kwalifikowanego, należy użyć funkcjonalności **'Sprawdź'** w sekcji **'Brak informacji o statusie komponentów do obsługi kwalifikowanego podpisu elektronicznego'** znajdującego się na górze strony.

W prezentowanej instrukcji użyto komponent **Szafir SDK**.

Dokonanie tej czynności spowoduje uruchomienie zainstalowanego przez użytkownika komponentu celem wyboru certyfikatu.

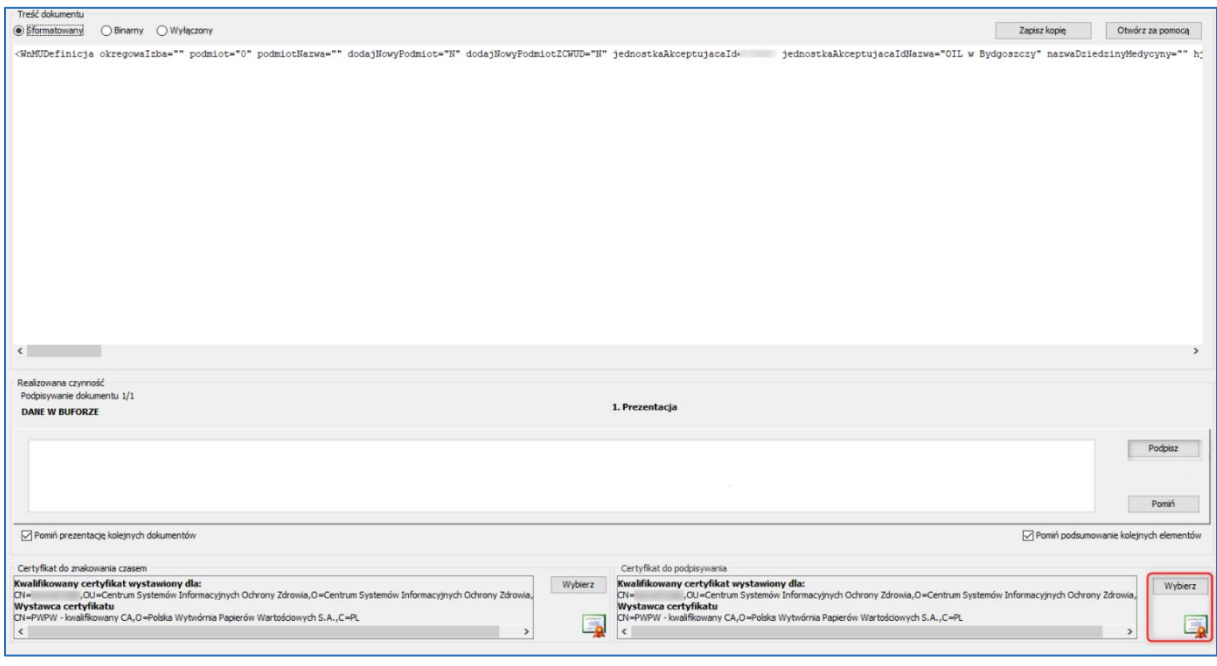

Po naciśnięciu przycisku **'Wybierz'** pojawi się okno z listami dostępnych certyfikatów, które po wskazaniu zostaną ustawione jako certyfikaty do podpisywanie wniosków. W celu zatwierdzenia wybranych certyfikatów należy nacisnąć przycisk **'Wybierz'**.

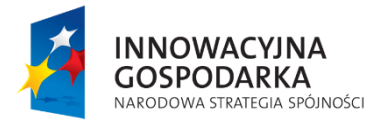

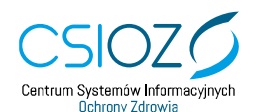

Unia Europejska Europejski Fundusz Rozwoju Regionalnego

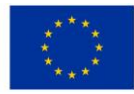

Rysunek 37: Szafir SDK – Podpis kwalifikowany

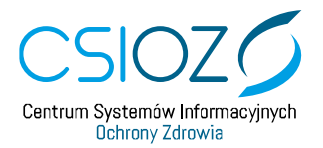

# **System Monitorowania Kształcenia**

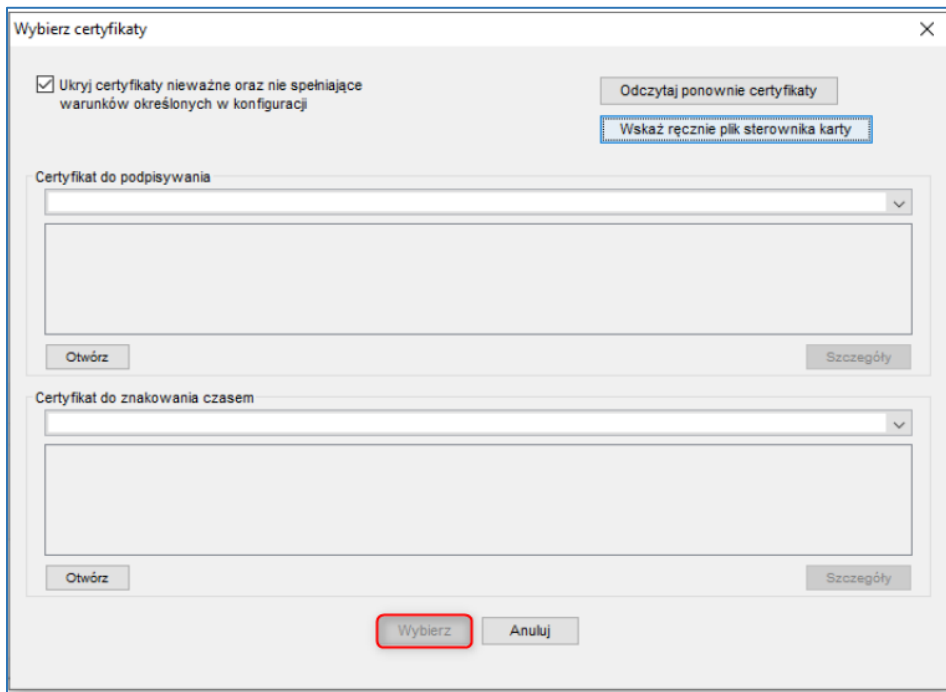

Rysunek 38: Szafir SDK – Podpis kwalifikowany – wybór certyfikatu

Po wybraniu certyfikatu użytkownik może podpisać wniosek o modyfikację uprawnień za pomocą przycisku **'Podpisz'**.

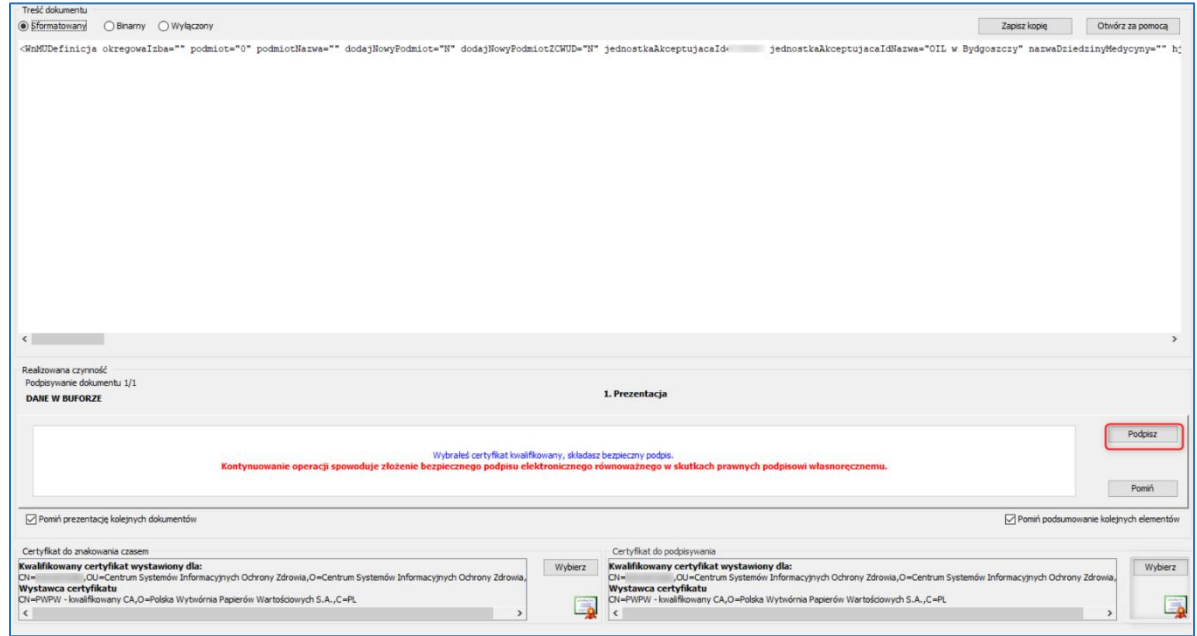

Rysunek 39: Szafir SDK – Podpis kwalifikowany – podpis

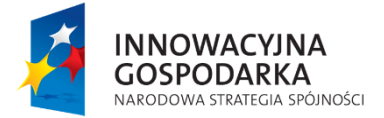

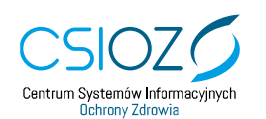

Unia Europejska Europejski Fundusz Rozwoju Regionalnego

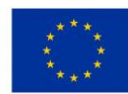

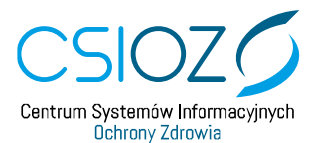

Użycie funkcjonalności **'Podpisz'** spowoduje otworzenie okna **'PIN do klucza'** w którym należy wprowadzić indywidualny PIN do klucza, następnie należy użyć funkcjonalności **'Akceptuj'**.

Przycisk **'Anuluj'** powoduje anulowanie operacji.

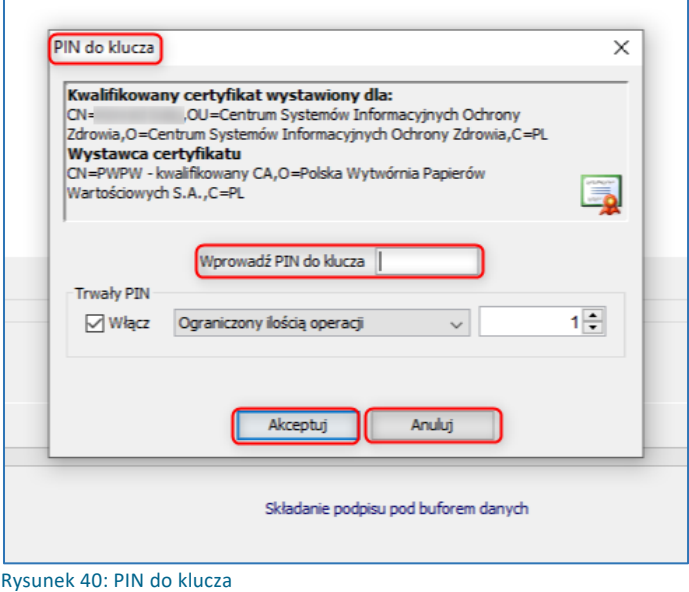

Po poprawnie zakończonej operacji podpisywania wniosku o modyfikację uprawnień zostanie wyświetlona informacja ze statusem podpisywania o wartości **'Podpis złożono prawidłowo'**. Aby zakończyć proces należy wybrać przycisk **'Zakończ'**.

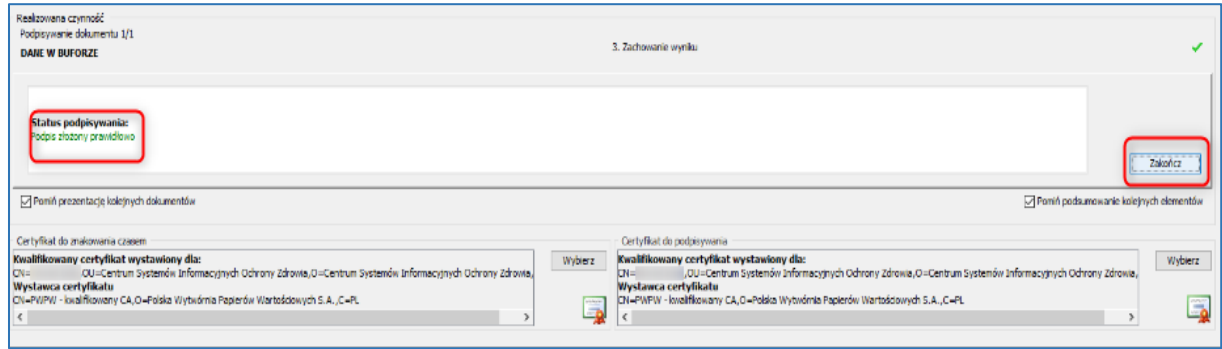

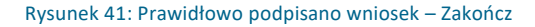

Wybranie przycisku zakończ spowoduje przekierowanie użytkownika do SMK, w którym zaprezentowany zostanie komunikat **'Potwierdzenie'** stanowiący o prawidłowym

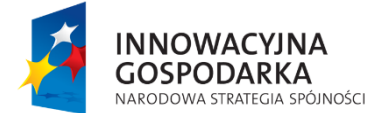

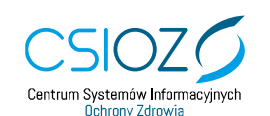

Unia Europejska Europejski Fundusz Rozwoju Regionalnego

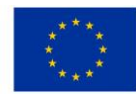

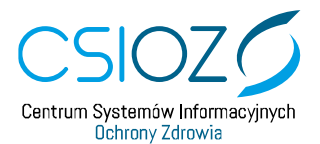

zakończeniu operacji podpisu wniosku o modyfikacje uprawnień. Aby zamknąć komunikat należy wybrać przycisk **'Dalej'**.

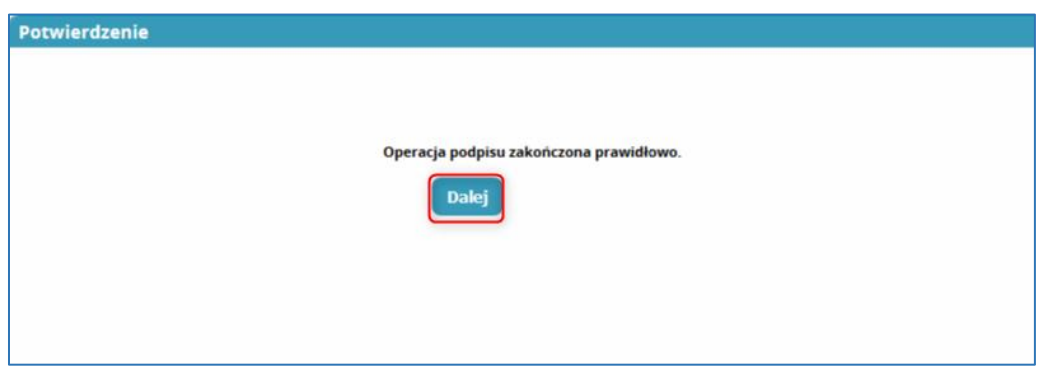

Rysunek 42: Komunikat – zakończenie operacji podpisu

Podpisany wniosek zostanie przez System wysłany w formie elektronicznej do wybranego podmiotu (OIL/NIL).

Po pozytywnej weryfikacji wniosku o modyfikację uprawnień, użytkownik otrzyma na swoją pocztę email wiadomość o nadaniu nowych uprawnień.

Zamknięcie komunikatu spowoduje wyświetlenie listy wniosków o modyfikację uprawnień w SMK. Na prezentowanej liście użytkownik może śledzić status złożonego wniosku w kolumnie **'Stan'**. Opis znajduje się w **Rozdziale 4. [Status wniosku](#page-31-0)**.

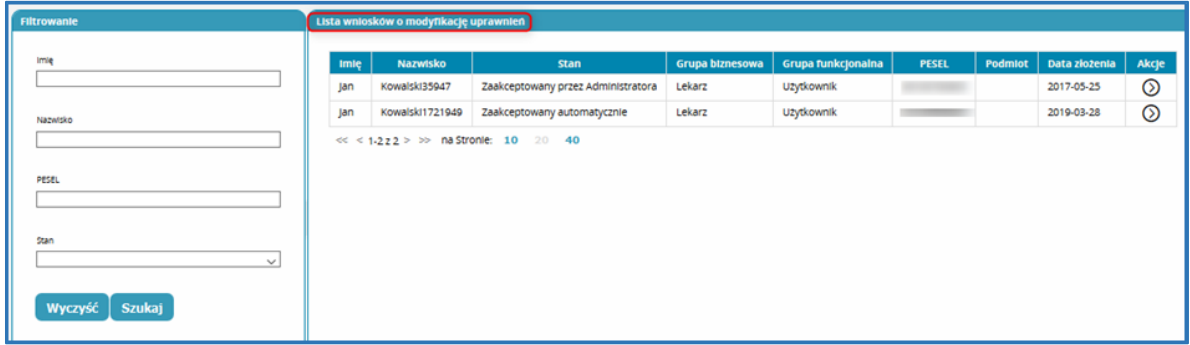

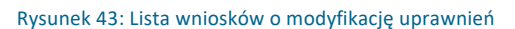

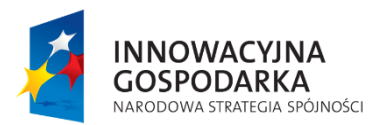

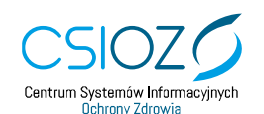

Unia Europejska Europejski Fundusz Rozwoju Regionalnego

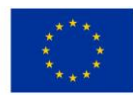

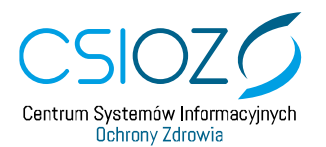

# <span id="page-28-0"></span>**2.13. Złóż wniosek papierowy**

Osoby nieposiadające podpisu elektronicznego (Profil Zaufany, Podpis kwalifikowany) mogą złożyć wniosek o modyfikację uprawnień używając funkcjonalności **'Złóż wniosek papierowy'**.

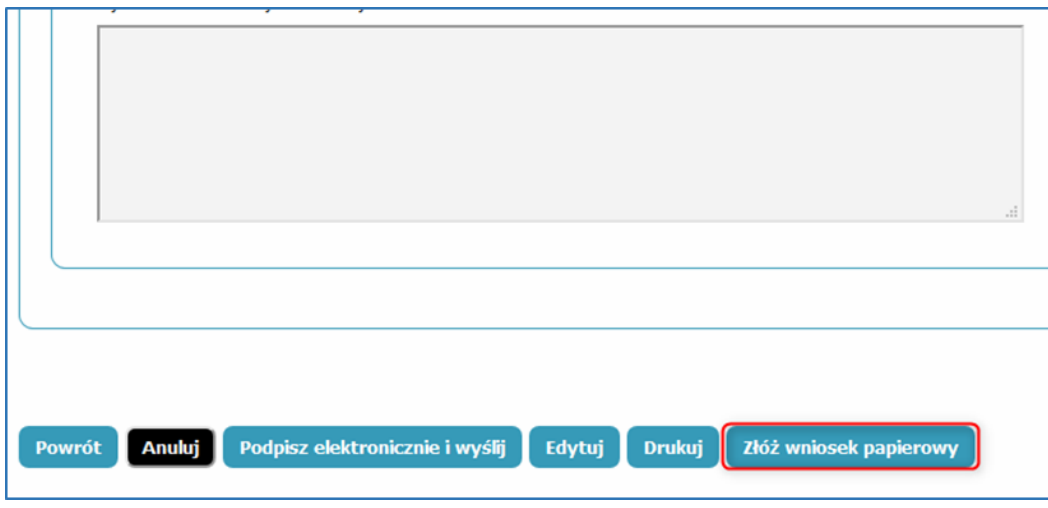

Wniosek należy wydrukować, podpisać własnoręcznie i osobiście dostarczyć do lokalnego administratora jednostki akceptującej (OIL/NIL) celem jego weryfikacji.

Po pozytywnej weryfikacji przez lokalnego administratora złożonego wniosku, na adres poczty email wysłana zostanie wiadomość potwierdzająca nadanie nowych uprawnień.

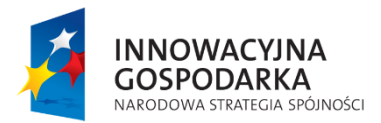

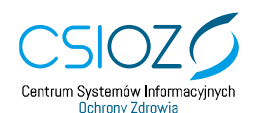

Unia Europejska Europejski Fundusz Rozwoju Regionalnego

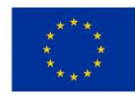

Rysunek 44: Złóż wniosek papierowy

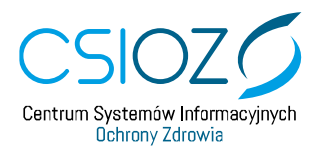

# <span id="page-29-0"></span>**3. Przegląd i edycja wniosku**

W celu dokonania czynności związanych z przeglądem lub edycją wniosku użytkownik powinien wybrać kafelek **'Wnioski o modyfikację uprawnień'**.

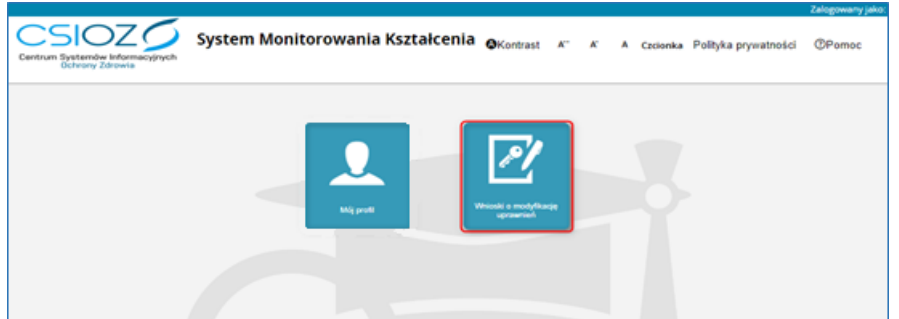

Rysunek 45: Wniosek o modyfikację uprawnień

Następnie na **'Liście wniosków o modyfikację uprawnień'** użytkownikowi prezentowana jest lista utworzonych przez niego wniosków. Na prezentowanej stronie można zobaczyć szczegóły wniosku albo dokonać ich edycji (tylko wnioski w statusie w przygotowaniu).

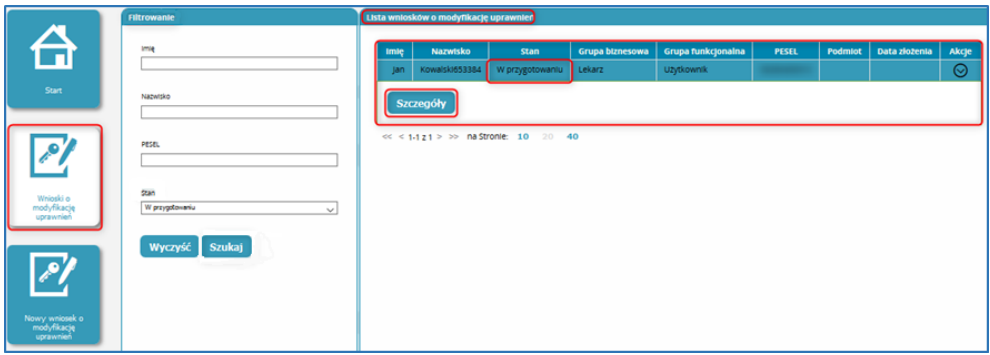

Rysunek 46: Wniosek o modyfikację uprawnień – szczegóły

Aby rozpocząć edycję wniosku, należy po wyborze przycisku **'Szczegóły'** przejść do formularza i wybrać przycisk **'Edytuj'** (tylko wnioski w statusie w przygotowaniu).

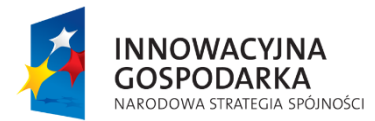

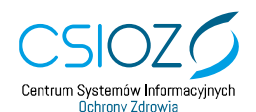

Unia Europejska Europejski Fundusz Rozwoju Regionalnego

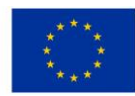

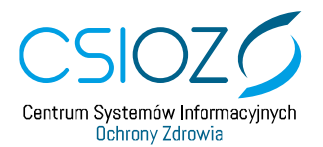

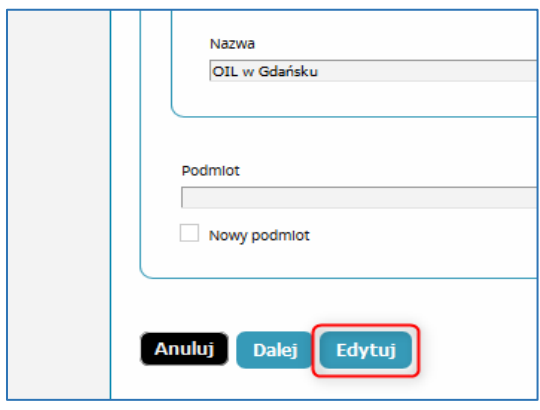

Rysunek 47: Dostępne funkcje na wniosku

Podczas edycji wniosku można dokonać zmian w zakresie aktywnych sekcji.

Aby zapisać wprowadzone modyfikacje, należy wybrać przycisk **'Zapisz'** znajdujący się na drugiej stronie wniosku.

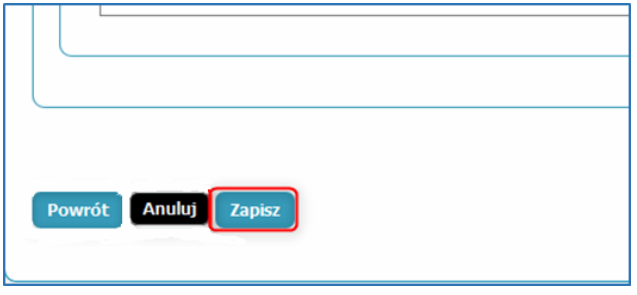

Rysunek 48: Dostępne przyciski w dolnej części wniosku

Poprawny zapis zmian wniosku zostanie potwierdzony poniższym komunikatem. Aby zamknąć komunikat należy wybrać przycisk **'Dalej'**.

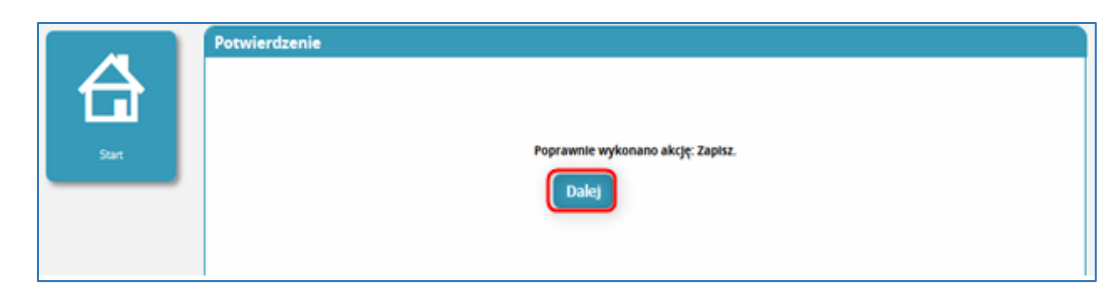

#### Rysunek 49: Komunikat – Poprawnie wykonano akcję

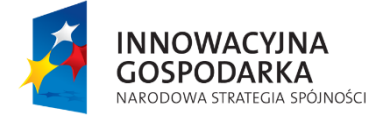

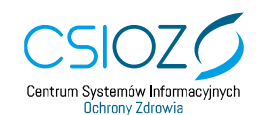

Unia Europejska Europejski Fundusz Rozwoju Regionalnego

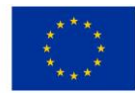

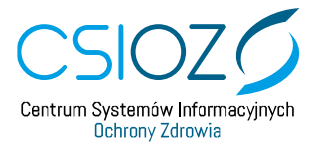

Po zamknięciu komunikatu wyświetlona zostanie druga strona wniosku z dostępnymi przyciskami, umożliwiającymi wykonanie dalszych czynności na wniosku.

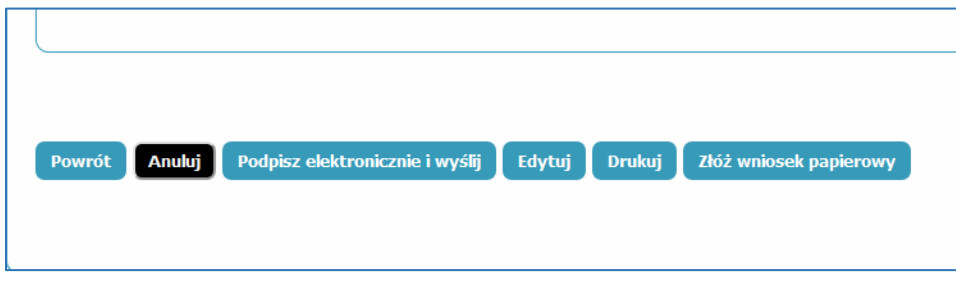

Rysunek 50: Dostępne przyciski na zapisanym wniosku

<span id="page-31-0"></span>**Uwaga:** Zapis wniosku w Systemie nie powoduje jego wysłania. Zapisując wniosek, jego status pozostaje w **'W przygotowaniu'.** Nadal istnieje możliwość jego dalszej modyfikacji.

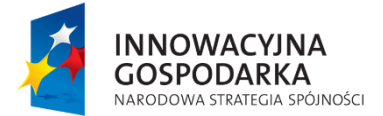

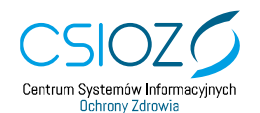

Unia Europejska Europejski Fundusz Rozwoju Regionalnego

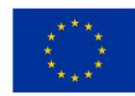

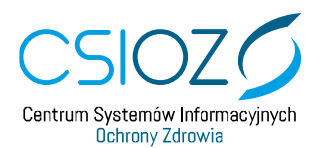

### <span id="page-32-0"></span>**4. Status wniosku**

W SMK można weryfikować status wniosku o modyfikację uprawnień. W tym celu należy przejść do listy wniosków o modyfikację uprawnień, gdzie w kolumnie **'Stan'** wyświetlany jest jego status.

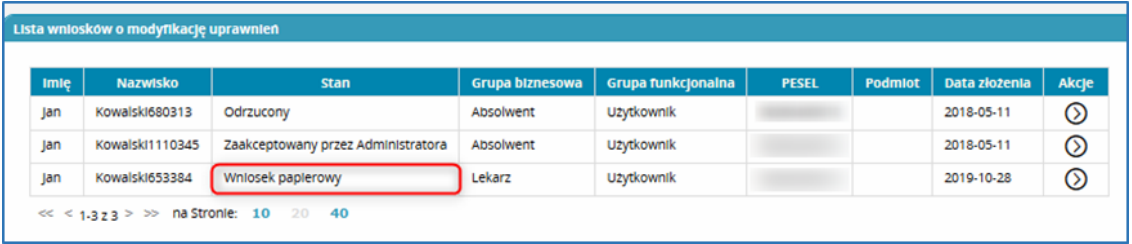

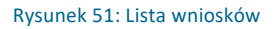

Dostępne statusy wniosku to:

- **'W przygotowaniu'** wniosek został zapisany, ale nie jest jeszcze wysłany;
- **'Zgłoszony'** wniosek trafił w formie elektronicznej do odpowiedniej Okręgowej Izby Lekarskiej (OIL) lub Naczelnej Izby lekarskiej (NIL) i będzie poddany weryfikacji przez administratora;
- **'Wniosek papierowy**' wydruk wniosku należy osobiście dostarczyć do wybranejOkręgowej Izby Lekarskiej (OIL) lub Naczelnej Izby lekarskiej (NIL);
- **'Zaakceptowany przez Administratora'** wniosek został zaakceptowany przez administratora wybranej Okręgowej Izby Lekarskiej (OIL) lub Naczelnej Izby lekarskiej (NIL). Oznacza to, że wnioskowane uprawnienia zostały nadane. Na podany we wniosku adres email została wysłana wiadomości o nadaniu wnioskowanej roli;
- **'Odrzucony'** wniosek został odrzucony. Na podany na wniosku adres email została wysłana wiadomość z informacją o odrzuceniu wniosku. Powód unieważnienia zostanie podany na drugiej stronie wniosku. W takiej sytuacji należy złożyć nowy poprawny wniosek o modyfikację uprawnień.

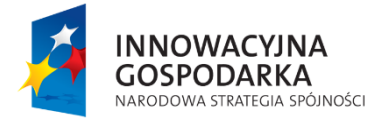

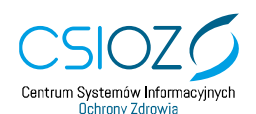

Unia Europejska Europejski Fundusz Rozwoju Regionalnego

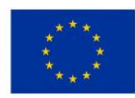

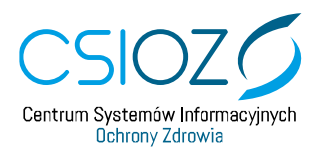

## <span id="page-33-0"></span>**5. Logowanie do SMK w Roli LEKARZ / LEKARZ DENTYSTA**

Po uzyskaniu uprawnień do roli **'Lekarz'** lub **'Lekarz dentysta' celem zalogowania do SMK** należy wpisać w przeglądarkę adres **[https://smk.ezdrowie.gov.pl](https://smk.ezdrowie.gov.pl/)** i zalogować się, wybierając przycisk **'Zaloguj w e-PLOZ'**.

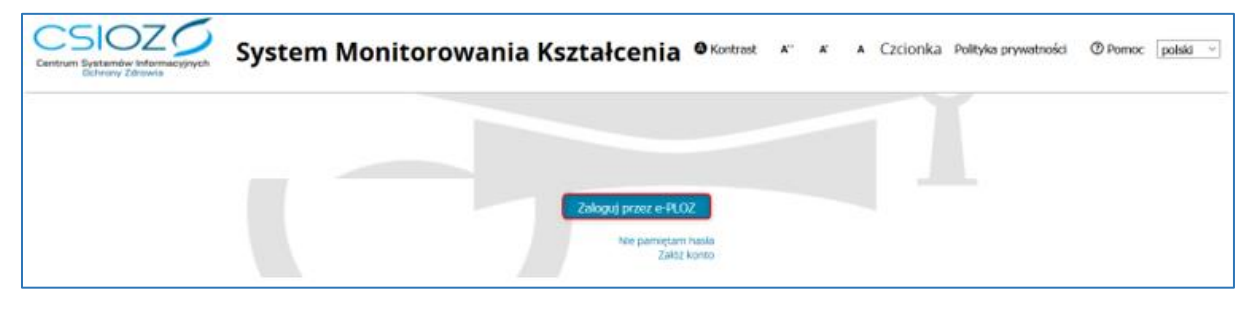

Rysunek 52: Logowanie do SMK

Po poprawnym zalogowaniu do SMK należy wybrać wnioskowaną rolę (**'Lekarz'** lub **'Lekarz dentysta'**).

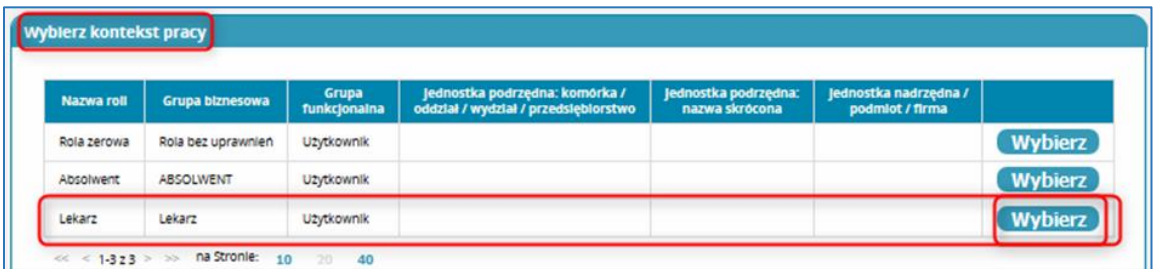

Rysunek 53: Wybór roli Lekarz

Od tej chwili można korzystać z funkcjonalności systemu **SMK** w ramach nadanej roli, a system udostępni możliwe dla danej roli funkcjonalności przedstawione poniżej.

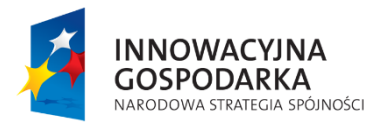

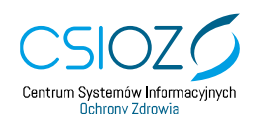

Unia Europejska Europejski Fundusz Rozwoju Regionalnego

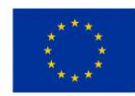

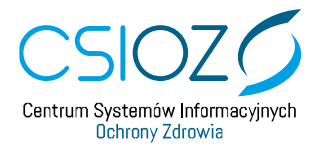

# **System Monitorowania Kształcenia**

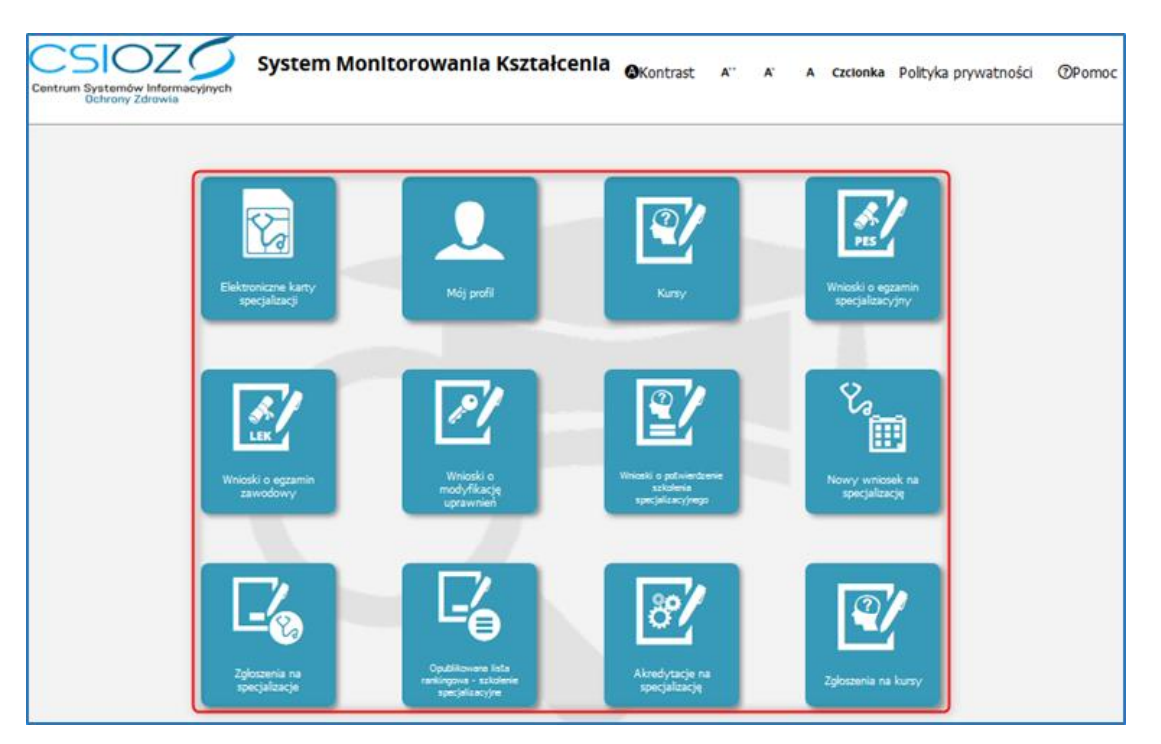

Rysunek 54: Dostępne kafelki po logowaniu do SMK w roli Lekarz / Lekarz dentysta

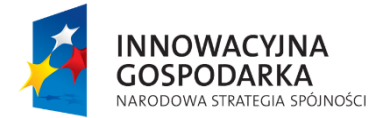

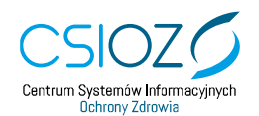

Unia Europejska Europejski Fundusz Rozwoju Regionalnego

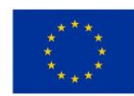

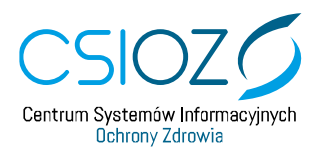

# <span id="page-35-0"></span>**6. Pomoc**

Użytkownik na ekranie logowania ma dostęp do informacji na temat projektu, dokumentacji oraz bezpieczeństwa. W celu ich zasięgnięcia należy wybrać **'Pomoc'**.

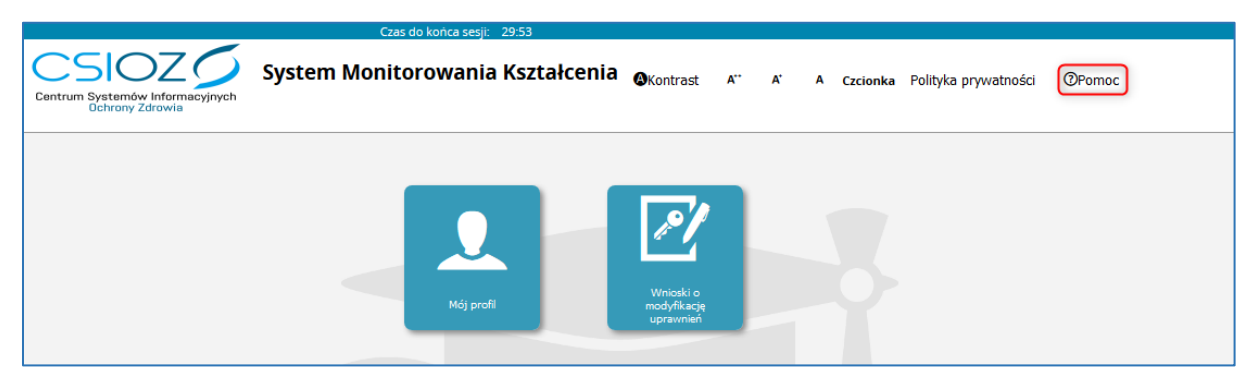

Rysunek 61: Pomoc

#### **W przypadku pytań, pomoc techniczną**

**w zakresie SMK można uzyskać**

**telefonicznie pod numerem: 19 457**

**oraz mailowo: [smk-serwis@csioz.gov.pl](mailto:smk-serwis@csioz.gov.pl) .**

**Pomoc świadczona jest w dni robocze, w godzinach od 9.00 do 15.00**

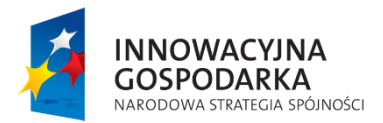

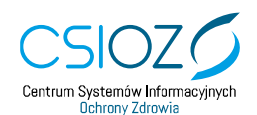

Unia Europejska Europejski Fundusz Rozwoju Regionalnego

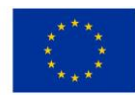